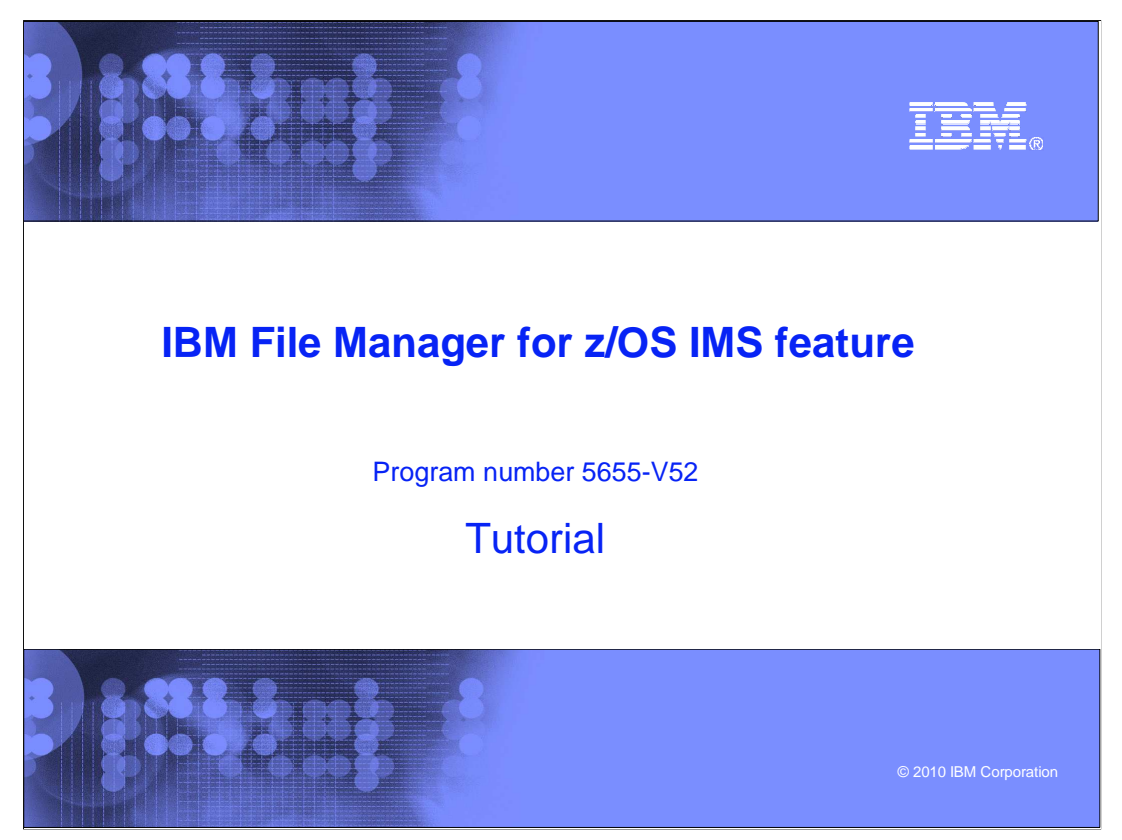

This is the tutorial for the IMS<sup>™</sup> feature of IBM's File Manager for z/OS<sup>®</sup>, one of the IBM zSeries® problem determination tools.

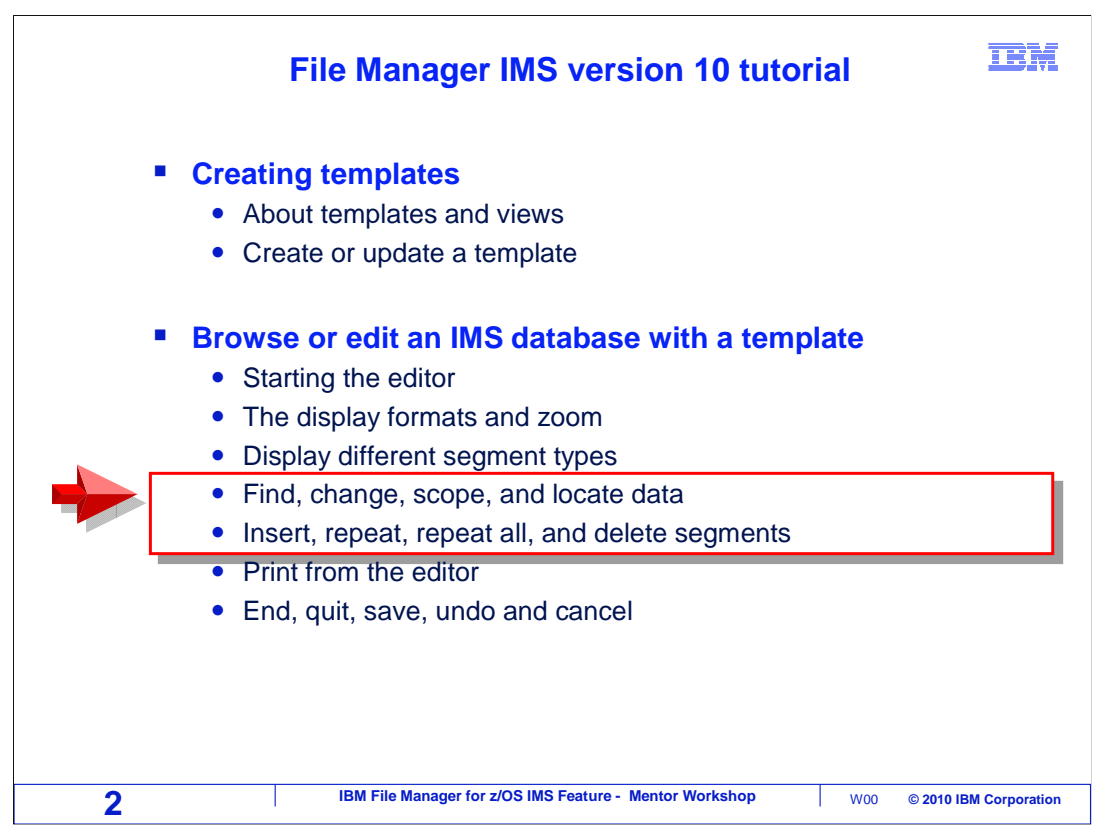

 This is part two of the section that describes how to browse or edit a database using a template. It starts where part one left off. In this part, you will learn some commands to work with data, such as find, change, insert, and repeat.

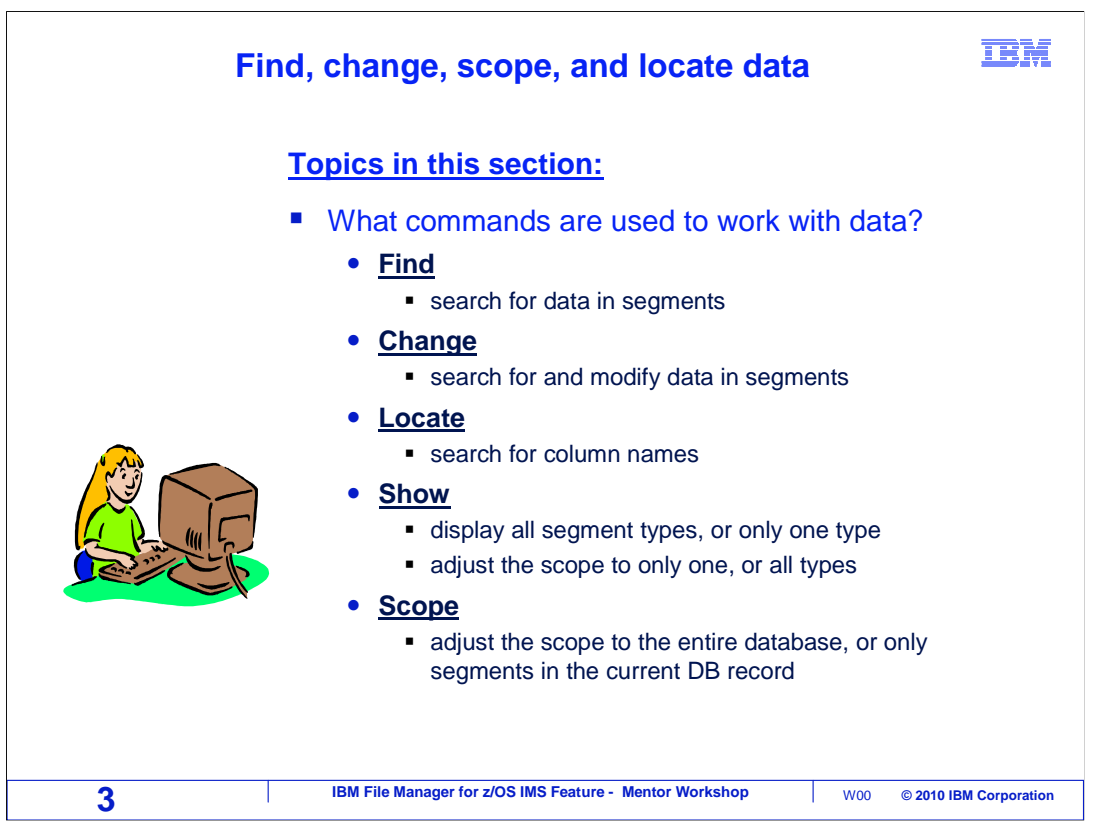

 Next you will see commands commonly used to work with data. Find commands are used to search for data in segments. Change commands search for and modify data in segments. Locate is used to search for column or field names. The Show command is used to control whether the browser or editor should display all segment types, or only one type. And the scope command is used to adjust the scope of Find and Change commands.

## **Select the key value**

**IBM** 

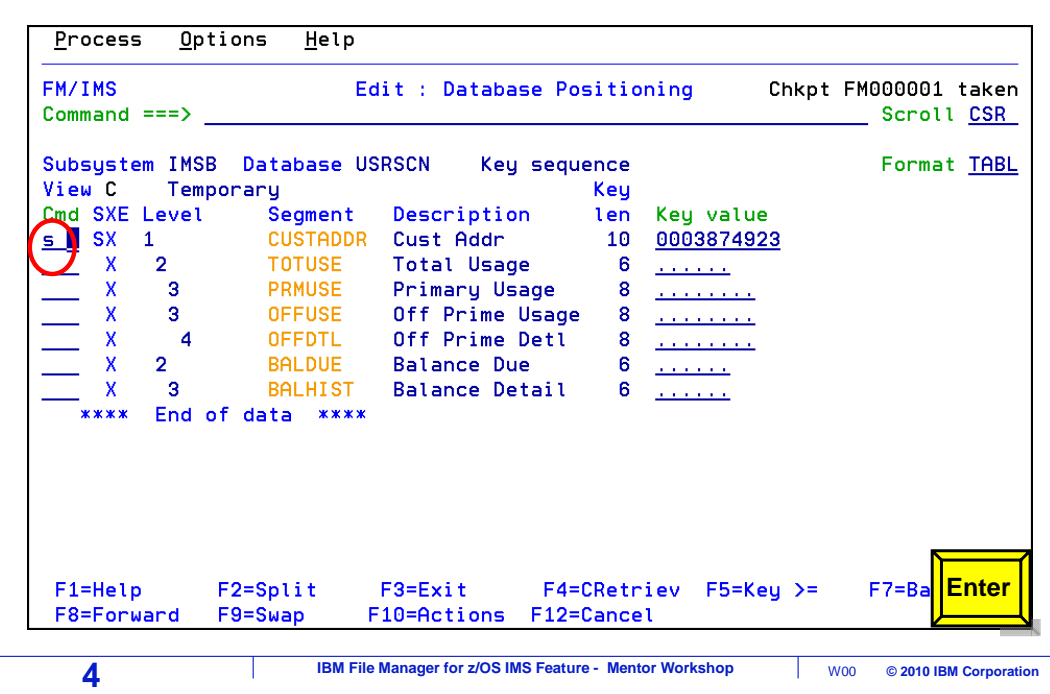

 In this example, the editor is used. In earlier sections, you saw how to start the editor. Starting from the database positioning screen, select a segment type for positioning, and press Enter.

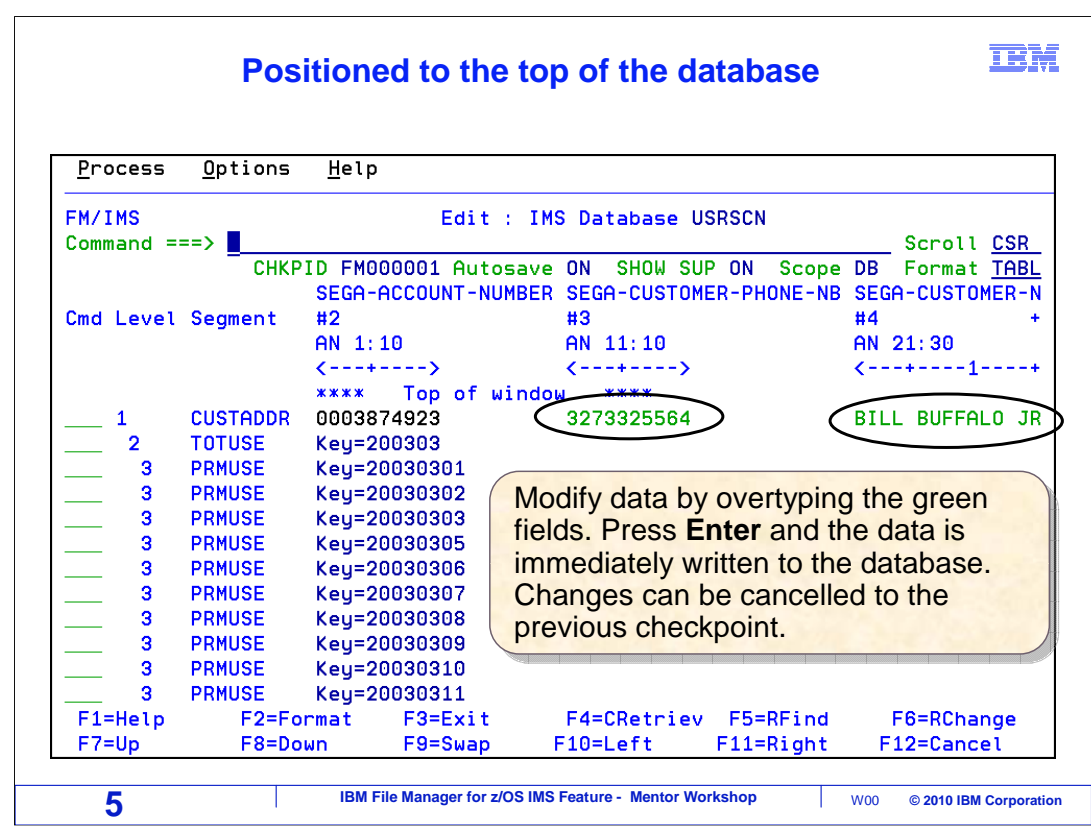

 The editor is positioned to the top of the database, that is, to the first root segment. Of course, in the editor, you can modify data by overtyping data in the green fields. If you make a change and press Enter, the change is immediately written to the database. However, your changes can be cancelled back to the most recent checkpoint.

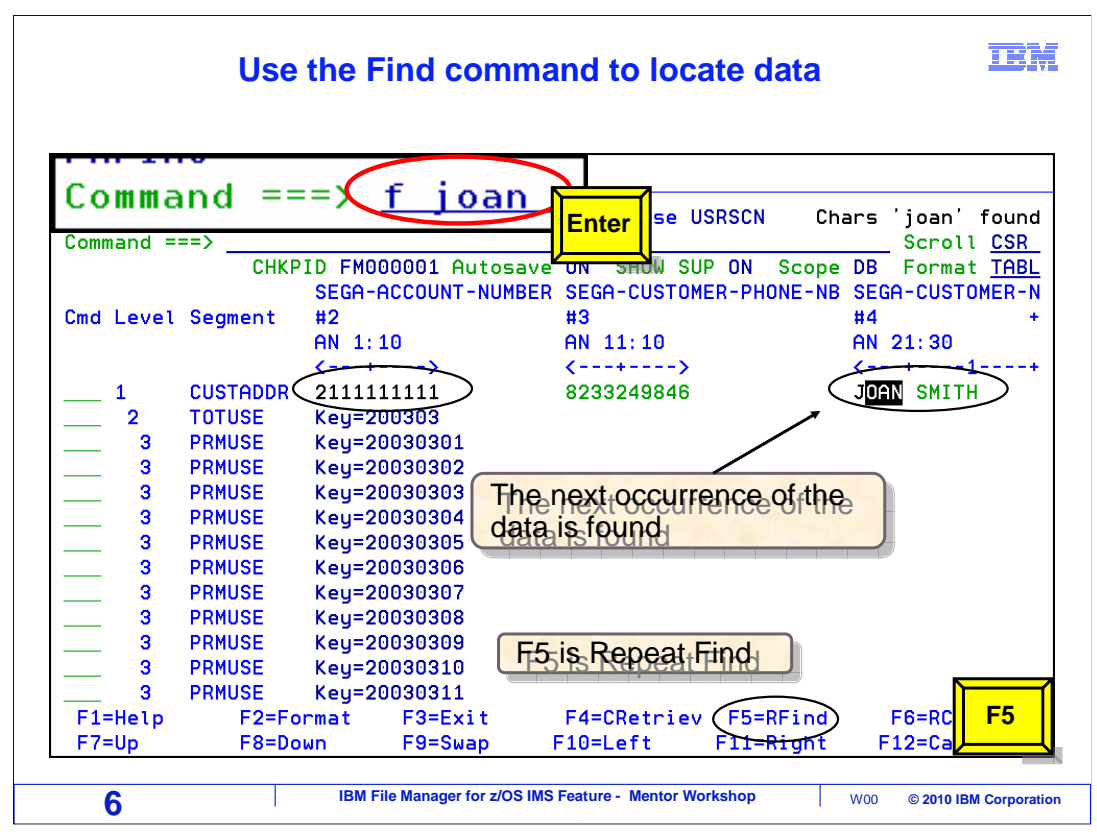

 Here is a Find command. F space and a search string is entered. Segments are searched starting with the current segment. The next occurrence of the data is found, and the cursor is positioned on the data. Notice that F5 is repeat find. F5 is pressed.

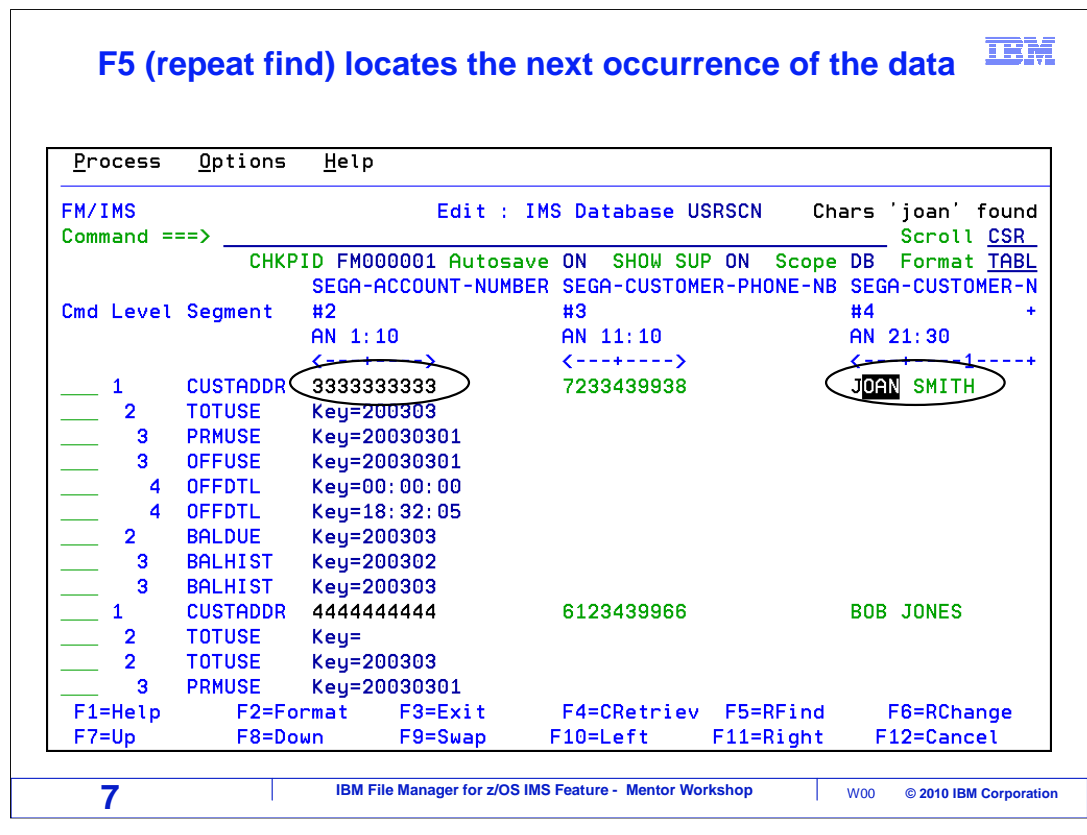

And the search continues through the data base, stopping at the next occurrence.

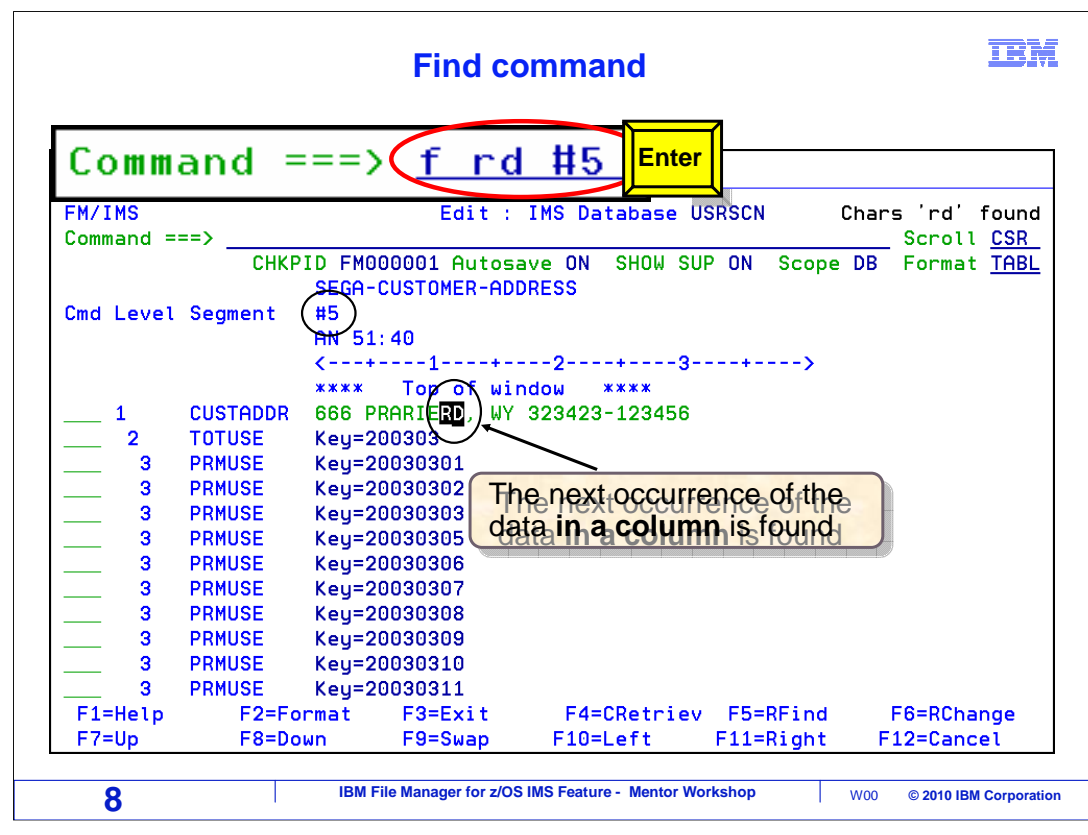

 There are optional parameters on the Find command. You can limit the scope of a Find command to only a particular field or column, with the syntax, F space search string space # column reference number. Notice that every field is given a column reference number. In this example, only column number 5, which is the SEGA-CUSTOMER-ADDRESS field is searched.

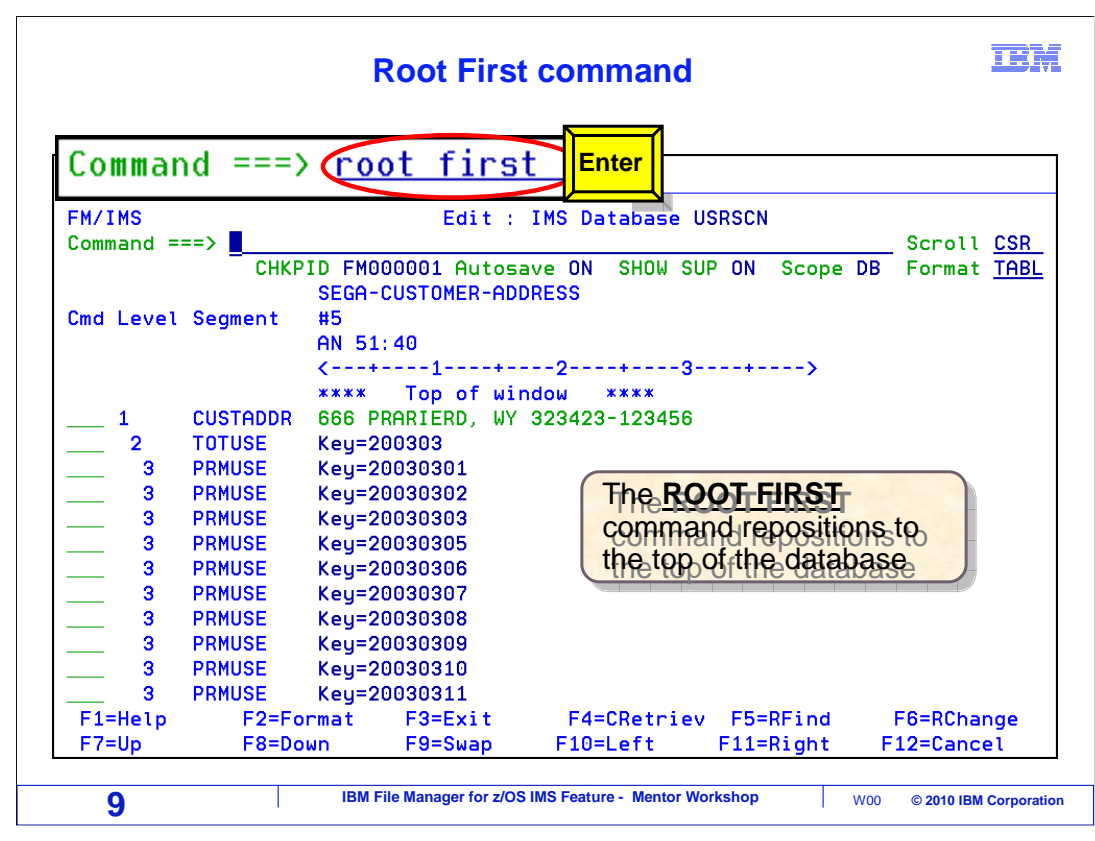

 Find commands change the database position to the segment where the data was found. Here is an easy way to get back to the top of the data base, to the first root segment, the command ROOT FIRST. Enter.

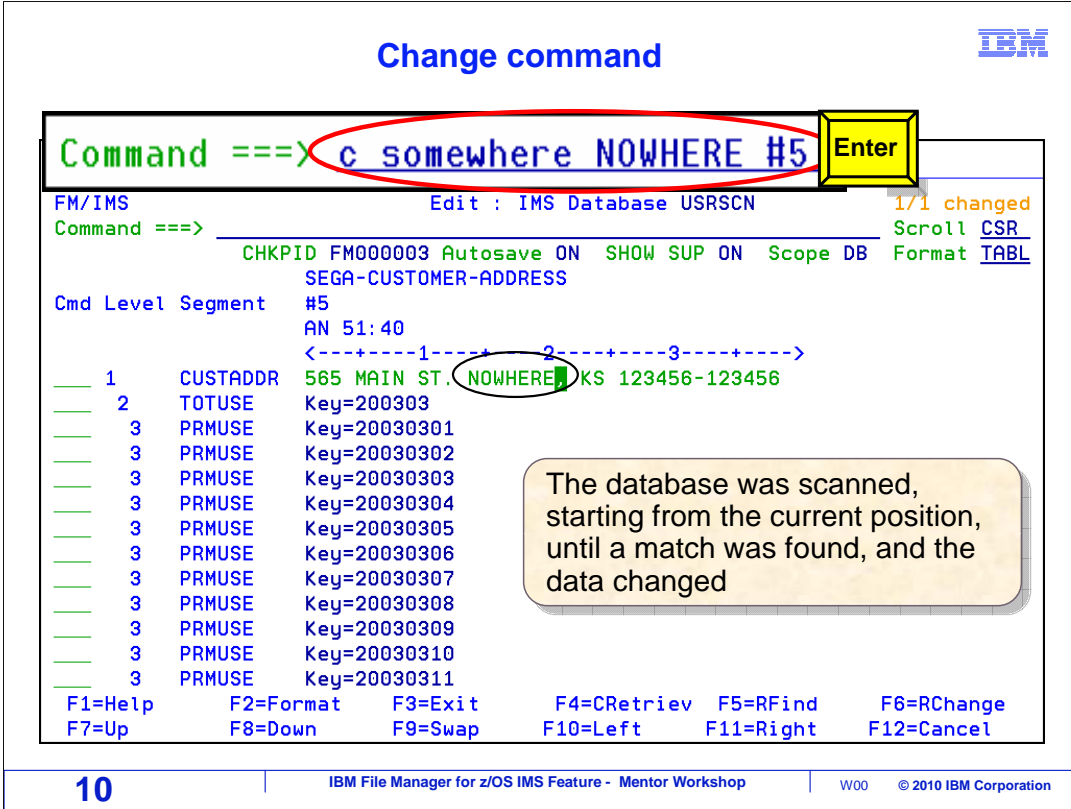

 Change somewhere nowhere #5 is entered on the command line. The next occurrence of the string somewhere was found in field number 5, and changed to nowhere. That repositioned to the first root segment in the data base. You can use a change command to search for and change data in segments. In this example, the command

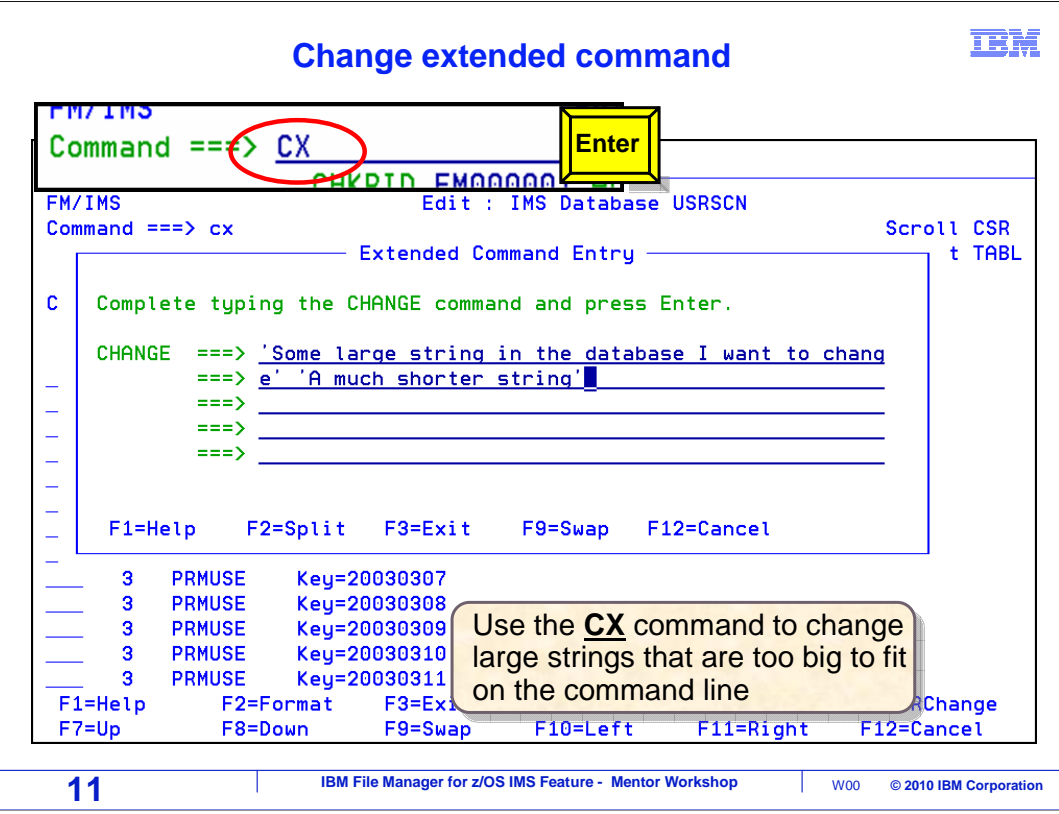

 Have you ever been in a situation where the text string you were searching for was too long, and would not fit on your command line? This special command is designed to handle just that situation. The CX command opens a pop-up window where you have the equivalent of an expanded command line. First type CX on the command line and press Enter. Then you can enter the from and to strings in the pop-up window.

 Be aware that there is also an FX command that does the same thing for Find commands.

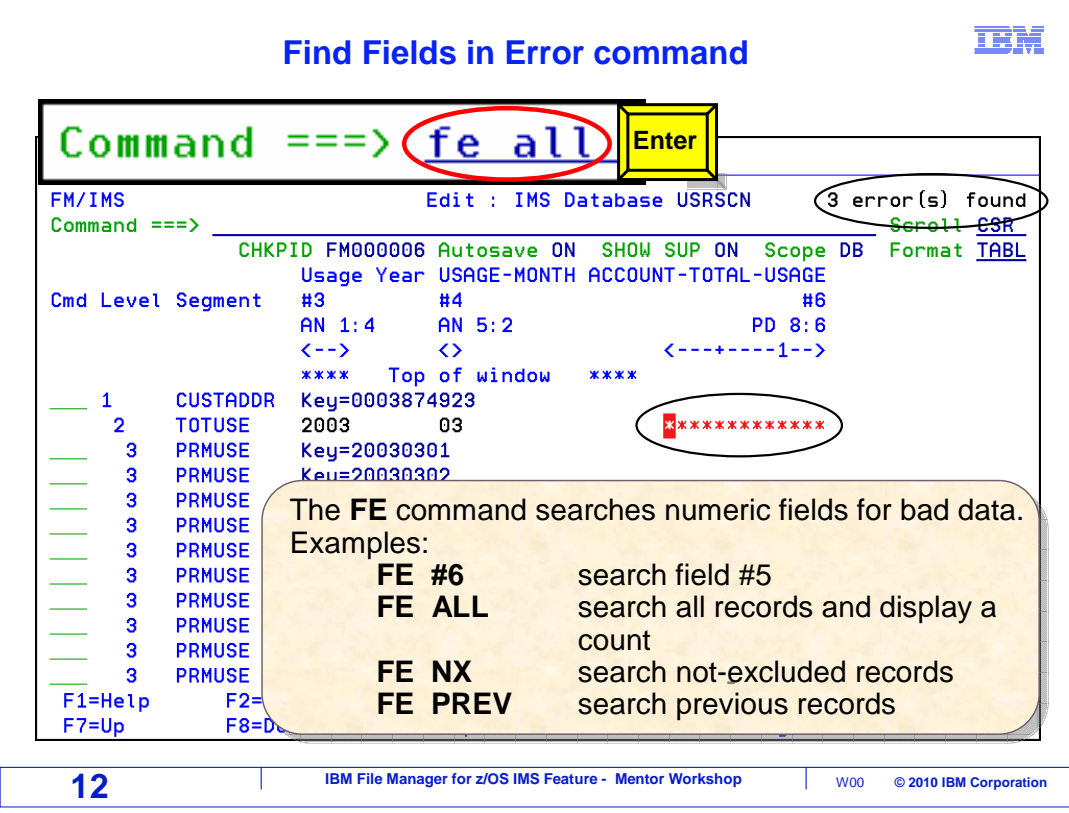

 Here is a special Find command that is designed to search the database for bad numeric data. The FE command. For example, the command FE space #6 will search field number six for the next occurrence of bad data. This assumes, that field six is a numeric field. In this case, the command FE ALL was entered. All fields defined as numeric fields were searched in the entire data base, and a count of fields with bad numeric data is displayed. Notice the message that states there were three errors found. The FE command places the cursor on the bad data.

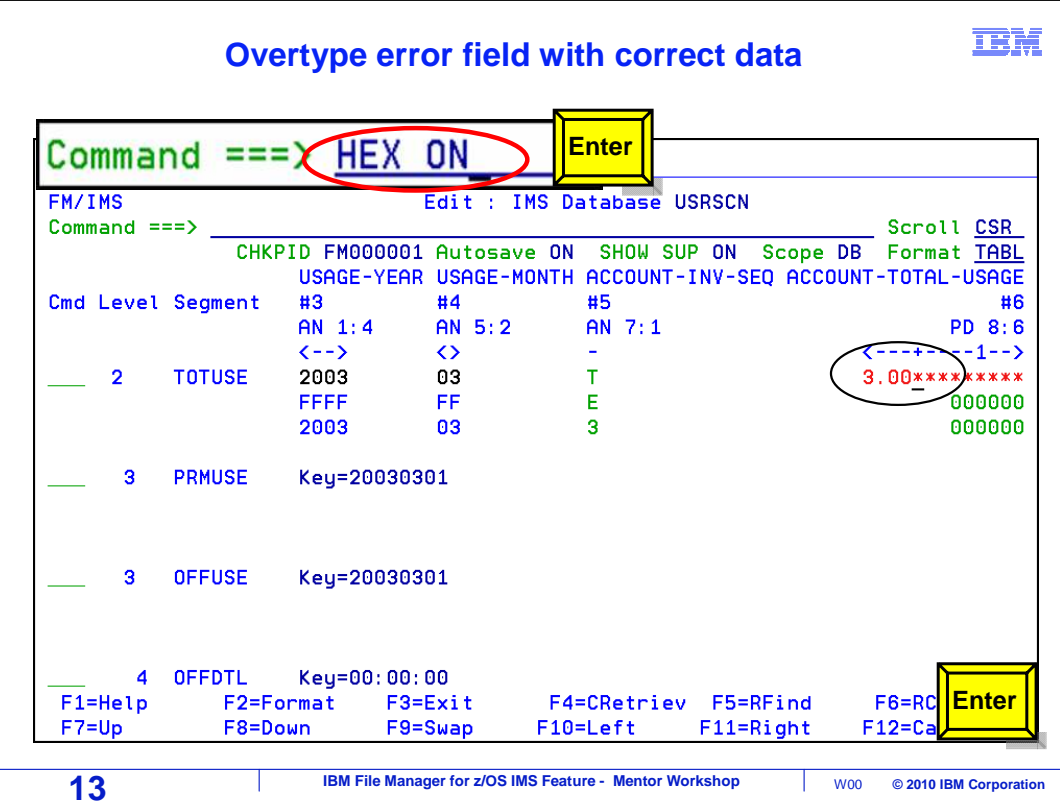

 correct value. Enter is pressed. A "hex on" command was entered to display the data in hexadecimal format, and the bad data can be seen. In this example, the bad number is fixed by overtyping the field with the

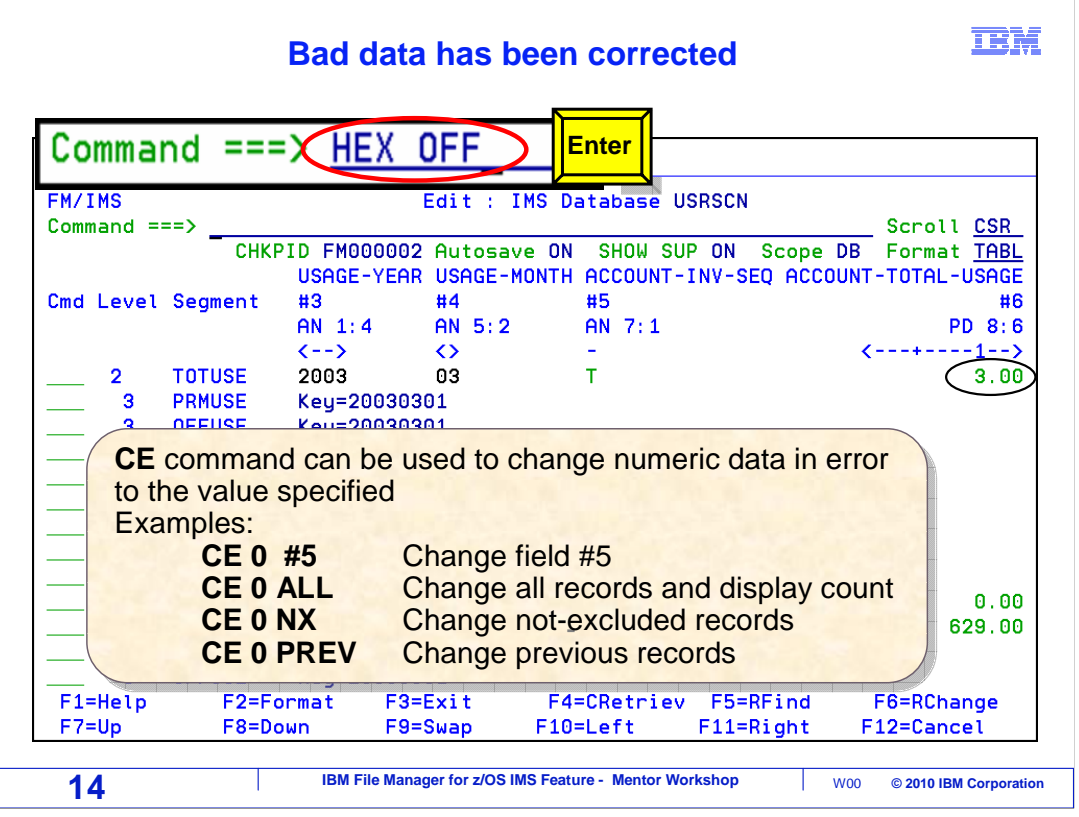

And the bad data in the numeric field was fixed.

 Another helpful command for fixing bad data in numeric fields is the CE command. The CE command combines an FE (find error) command with a change. It automatically finds and changes bad numeric data. For example, the command CE space zero space #5 searches for bad data in field number five, and when found, changes the value of the field to zero.

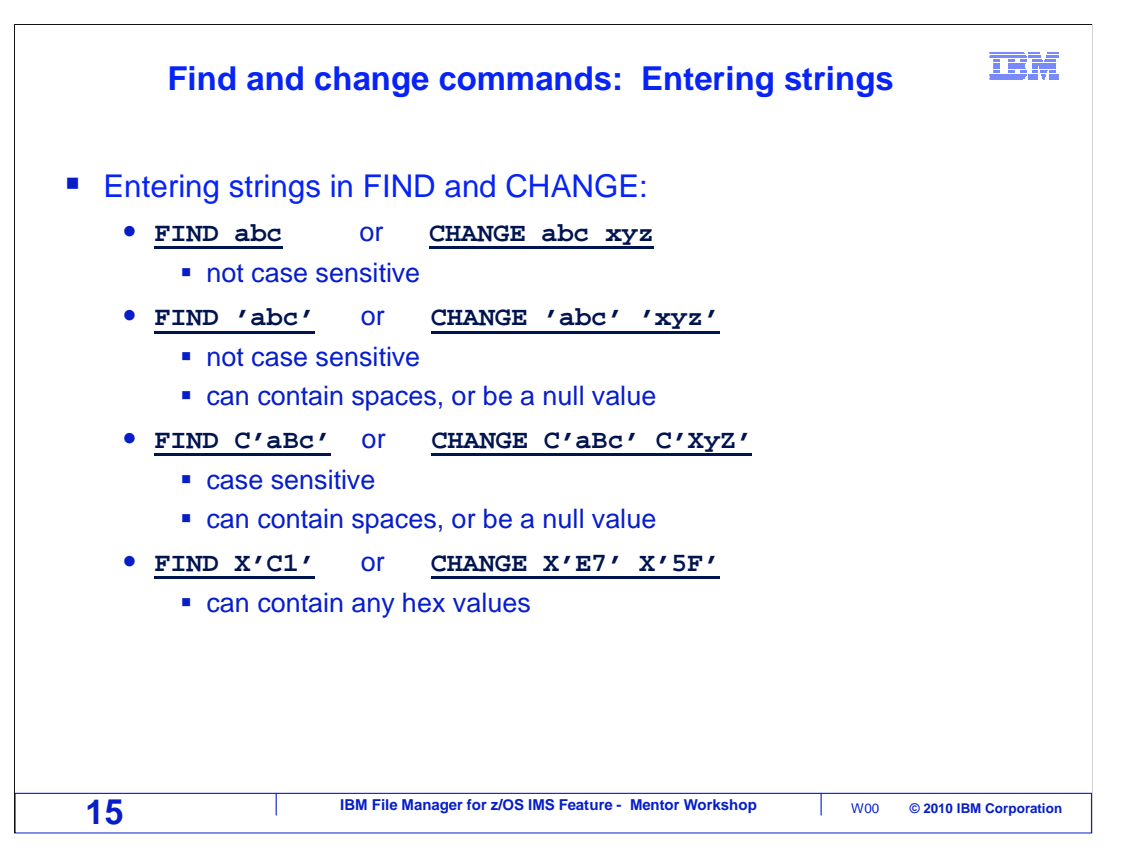

 Here is a review of find and change commands. The first example shows simple Find and Change commands. It will search for data starting at the current position in the data base. Data values can be typed without quotation marks, as in the first example, or with quotation marks, as in the second. Quotation marks are needed if the data contains spaces.

 In the first two examples, the searches are not case sensitive. To make your search case sensitive, type it as in the third example. Also, you can enter hexadecimal data strings as shown in the fourth example.

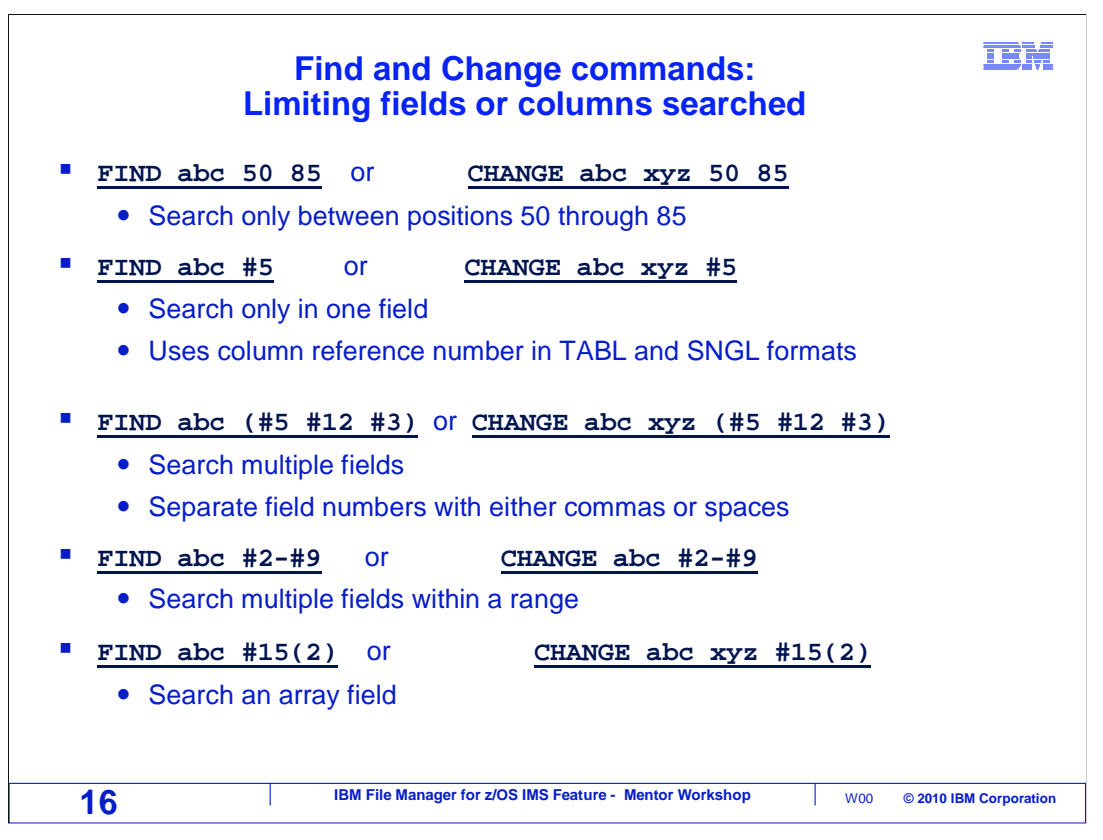

 There are other optional parameters that affect find and change commands. In the first example, only the data in segments between columns 50 through 80 are searched. In the second example, only data in field number 5 are searched. You can also limit the search to a list of fields, as shown in the third example, by listing the column reference numbers within parentheses. The fourth example shows how you can search for data in a range of columns by specifying two field numbers with a dash character between them. The last example pertains only to fields that are defined as arrays. For example, a field defined in a COBOL copybook with an OCCURS clause is an array. For array fields, you can specify the array subscript in parentheses after the column reference number.

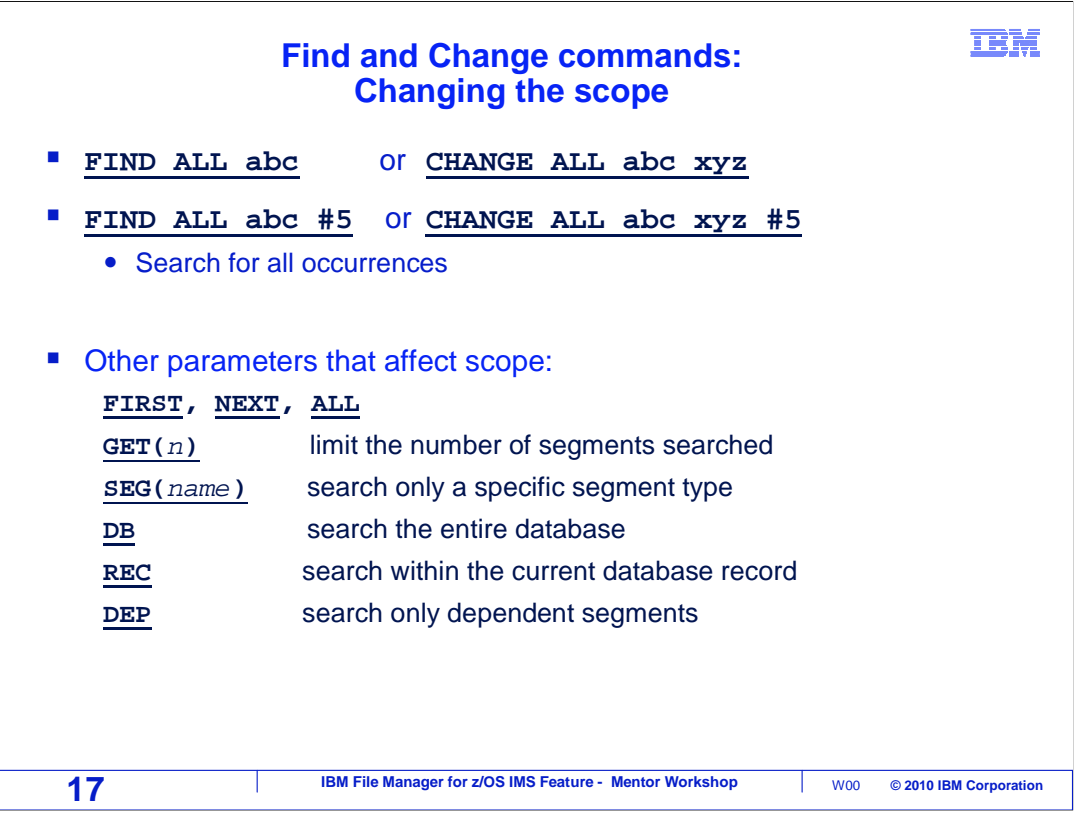

 And there are other parameters that affect the scope of Find and Change commands. Use a Find All or Change All command to search the entire data base. These can be used to get a count of how many times data is found, or to automatically change every occurrence of data in an entire database.

 Use a FIRST parameter to begin the search at the beginning of the data base, starting at the first root segment. The NEXT parameter is the default, and makes the search start from the current position. The GET parameter is helpful when you are working with a very large data base. Since search commands scan the data base until a match is found, if you have a data base with millions and millions of segments, the search can possibly take a long time. The GET operand tells File Manager to stop searching after a certain number of segments have been read, to avoid those run away searches.

 The SEG parameter can be used to limit the search to only one segment type. The DB parameter specifies that the entire data base is within scope. The REC parameter limits the search to only the current data base record, which is defined as the current root segment and all of its dependents. Finally, the DEP parameter limits searches to only the current segment and it's dependents.

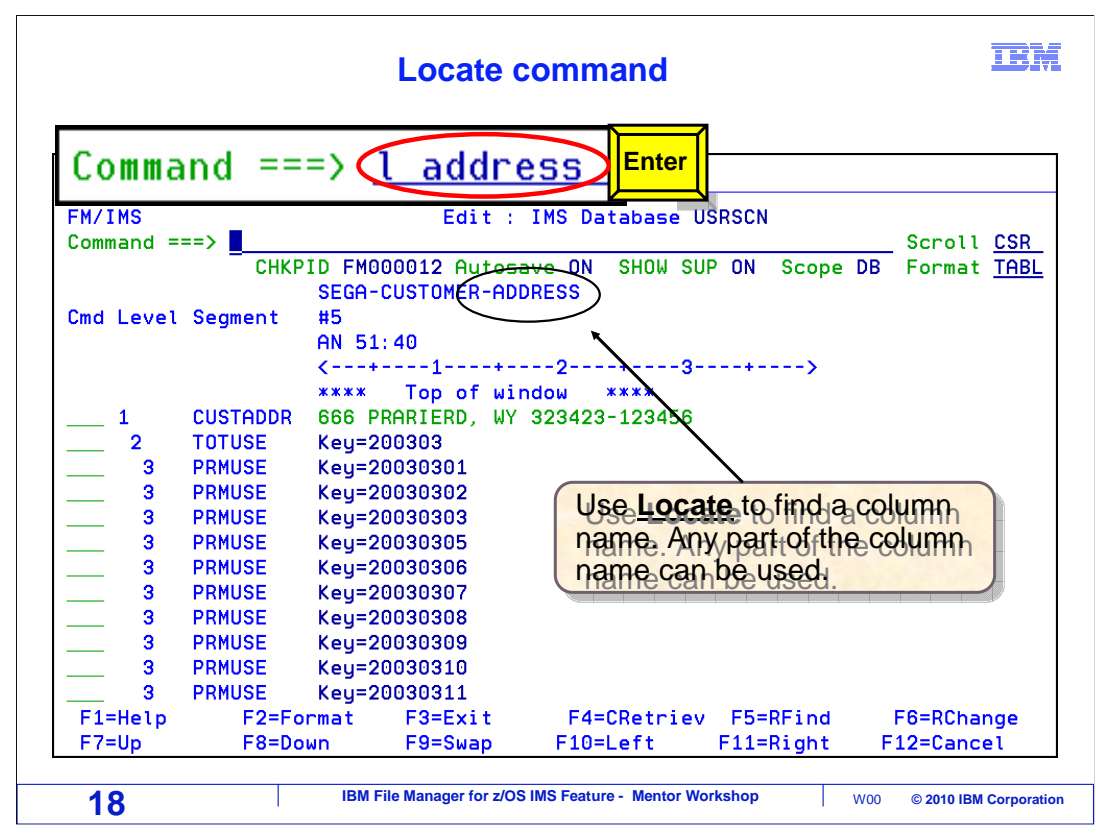

 Find and change commands work with data in data bases. But the Locate command is used to work with metadata, or data about data. Here is an example. The command LOCATE ADDRESS was entered. That located a field name that contained the character string ADDRESS. Use locate to find a field name.

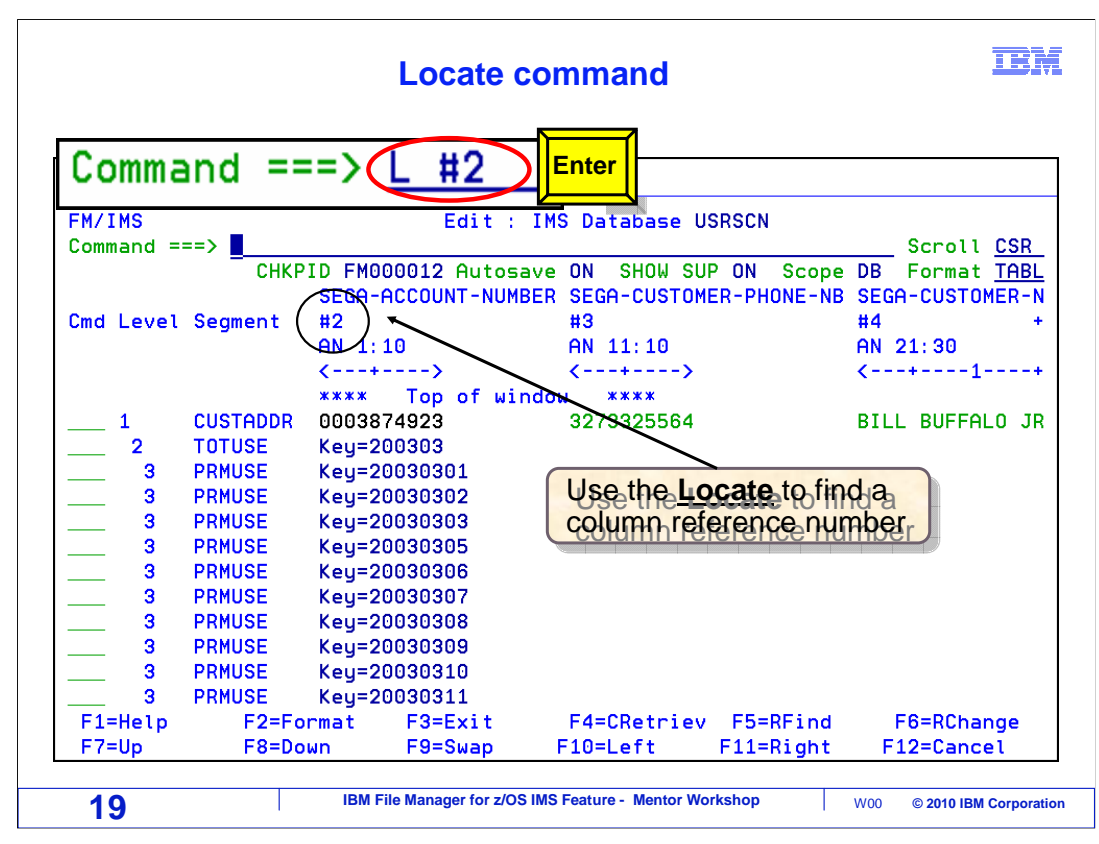

 You can also locate a field by it's reference number. Here, the command LOCATE #2 was used to reposition the display to field number 2.

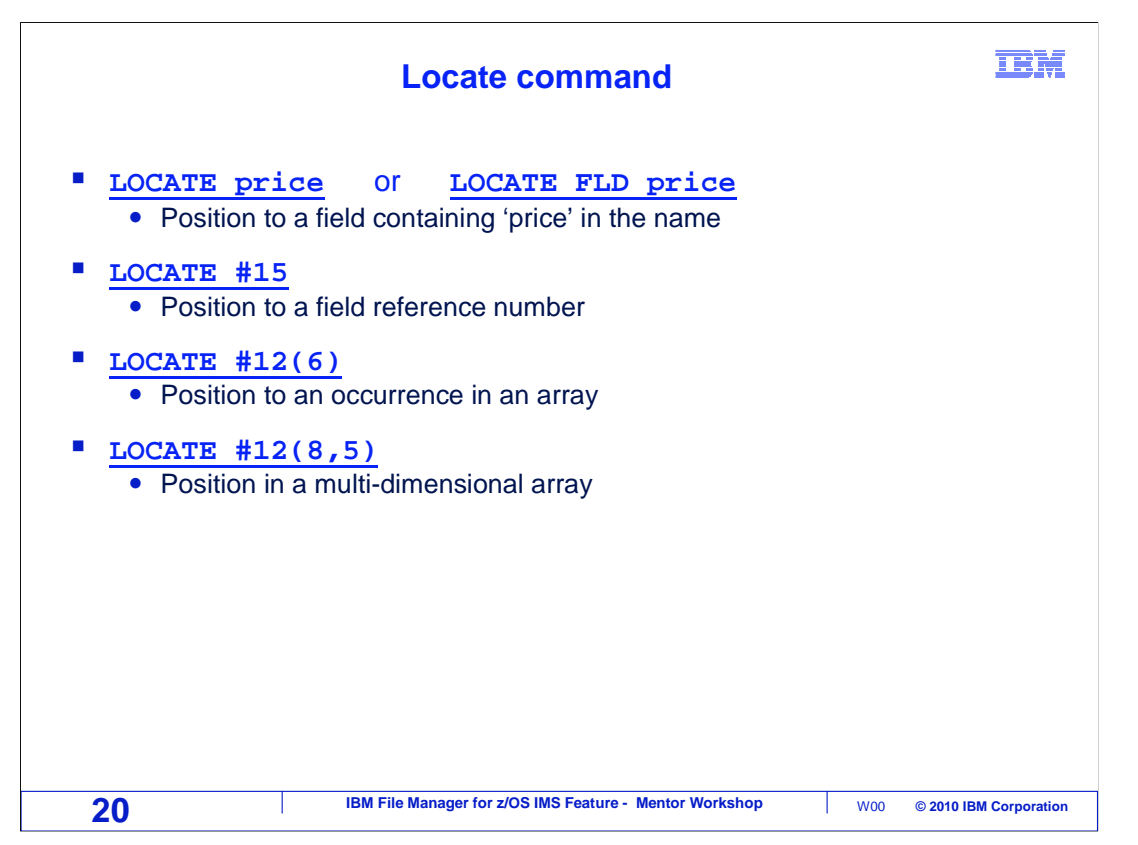

 Use the Locate command to reposition the display to find a field. You can specify any part of the field name as an operand, as shown in the first example. The second example shows how the field reference number can be used. In the third and fourth examples, the locate command is used to reposition to specific array occurrences of a field.

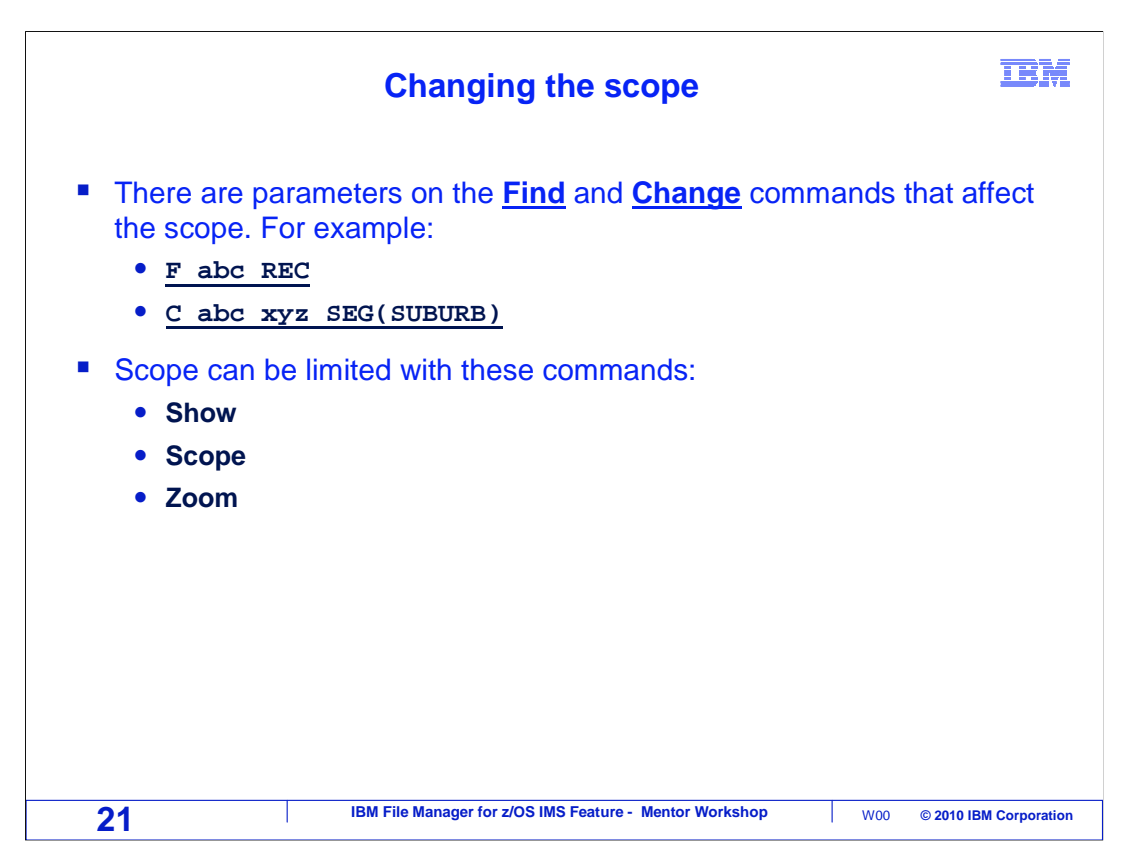

 There are different ways to affect the scope of Find and Change commands. You have seen that there are parameters on the commands that limit scope. For example, the REC parameter limits the scope to only the current data base record, and the SEG parameter limits the scope to only a particular segment type.

 However, you can also effect the scope by using the SHOW, SCOPE, and ZOOM commands, as you will see next.

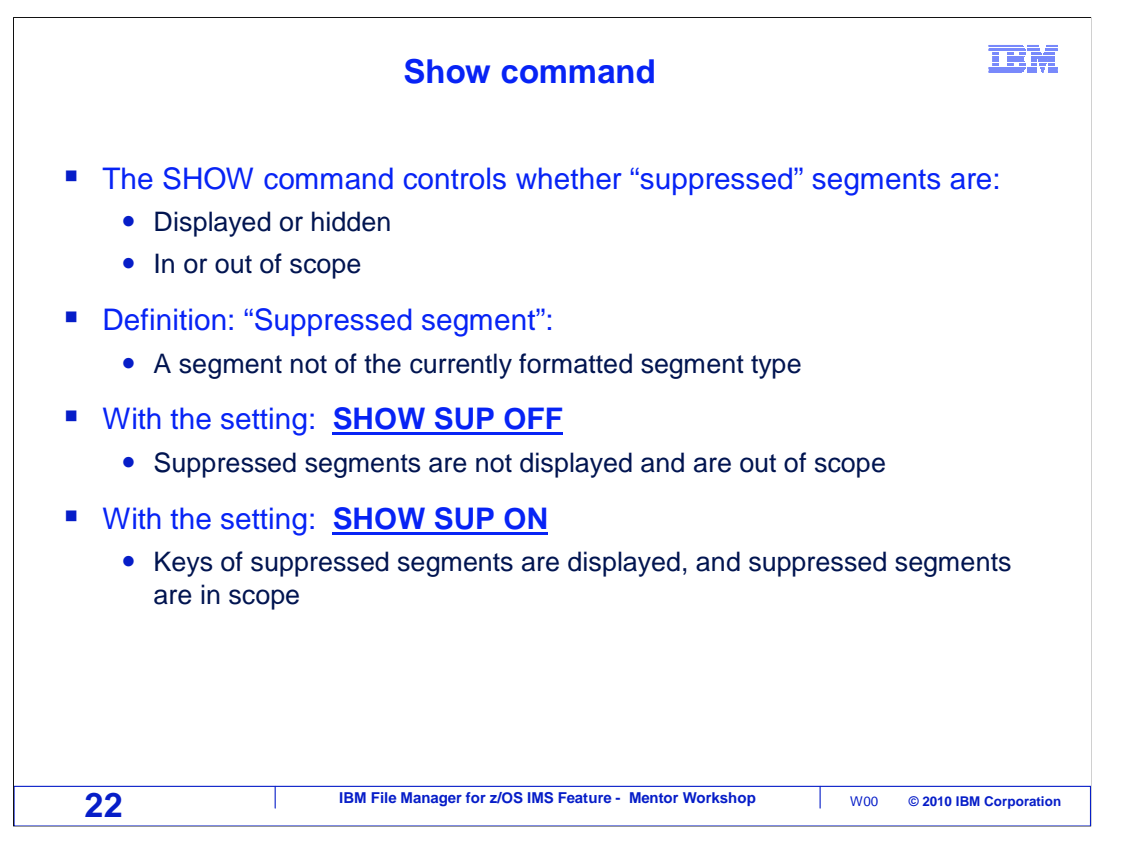

 The SHOW command controls whether suppressed segments are displayed or not. It also controls whether suppressed segments are in scope or out of scope. A suppressed segment is any segment that is not of the currently formatted segment type. Remember that only one segment type is displayed at a time in table or single formats. Any segment types that are not of the current type are suppressed.

 The command: SHOW SUP OFF specifies that suppressed segments are not to be displayed, and that they are out of scope.

 The opposite command: SHOW SUP ON specifies that suppressed segments should be displayed, and that they are in scope.

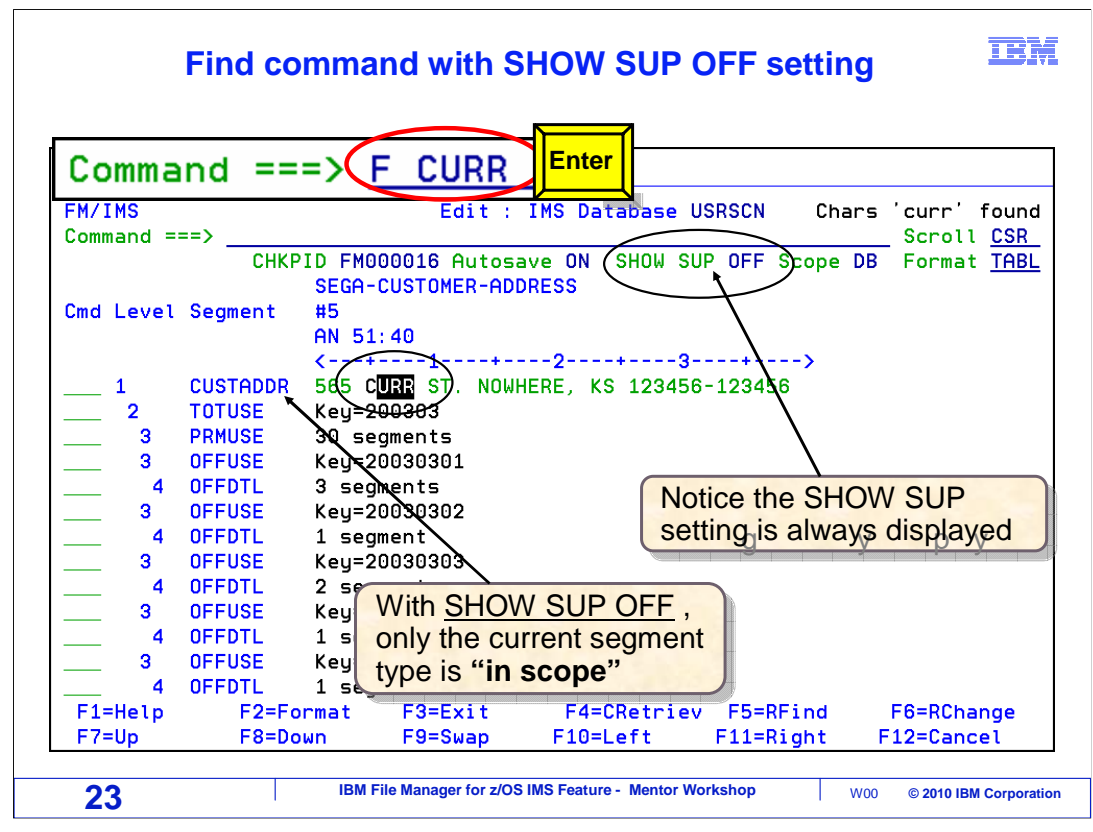

 Here is an example of using SHOW commands. First, notice that the SHOW setting is always displayed just under the command line. In this case, the SHOW SUP OFF setting is in effect. With SHOW SUP OFF, only the current segment type is in scope. A FIND command is entered. Notice that the data was found in the segment in the top of the display, which is a CUSTADDR root segment. The data string was also found in another segment of the same type further down. But the other segment types were not searched.

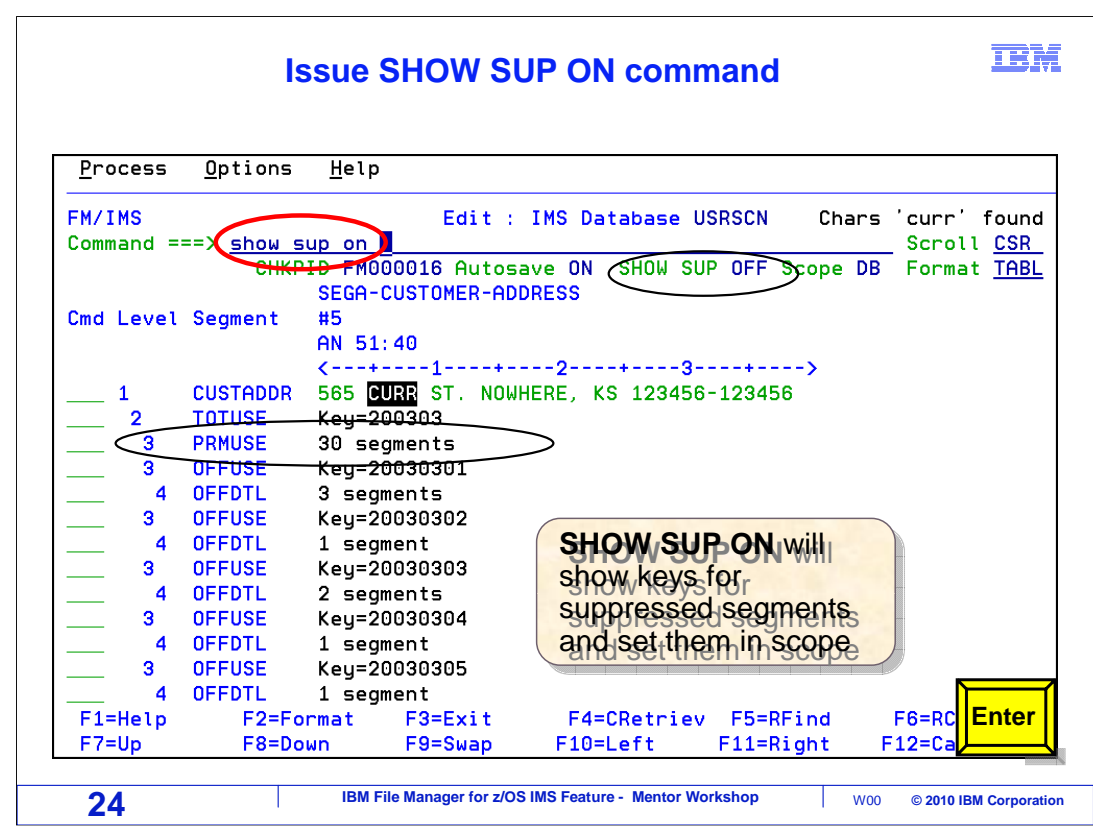

 Notice that the PRMUSE segments are not the current segment type. Twin PRMUSE segments are collapsed on the display, and only segment counts are shown. Now the SHOW SUP ON command is entered.

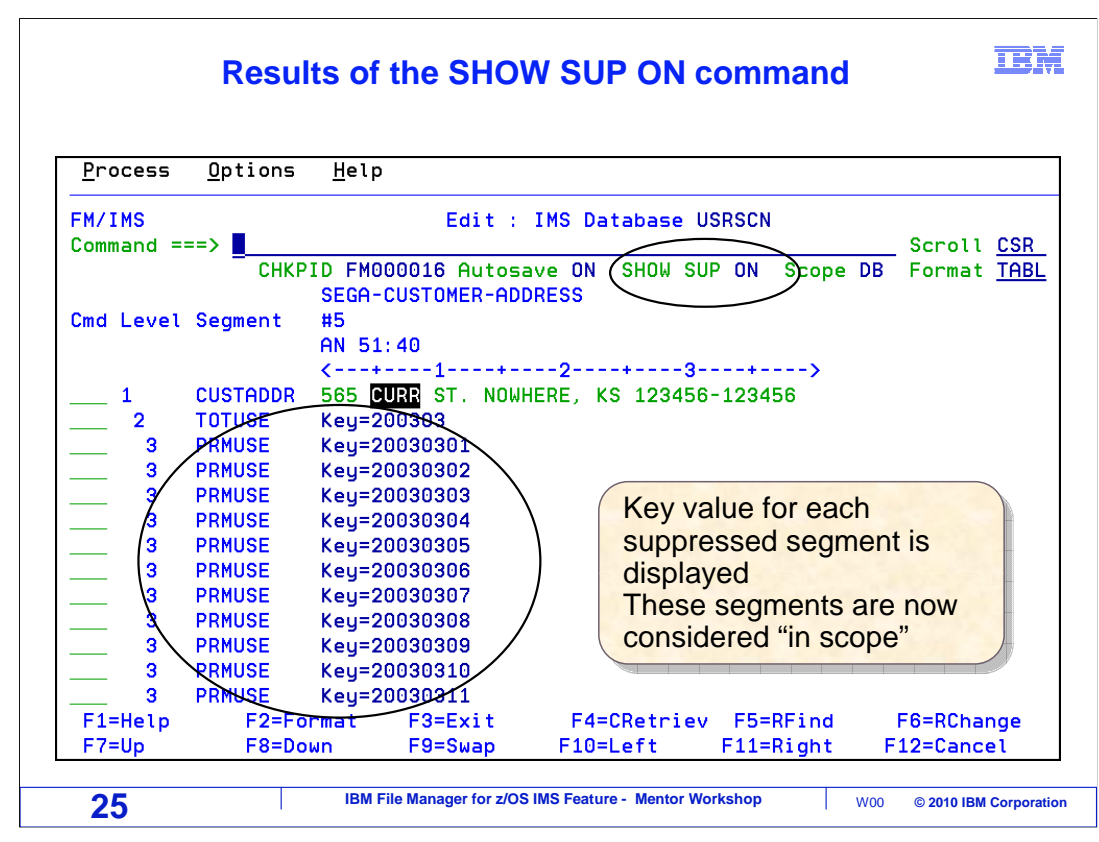

 Notice that the SHOW SUP ON setting is active now. Instead of collapsing twin segments, key values are shown for suppressed segments, and they are also in scope.

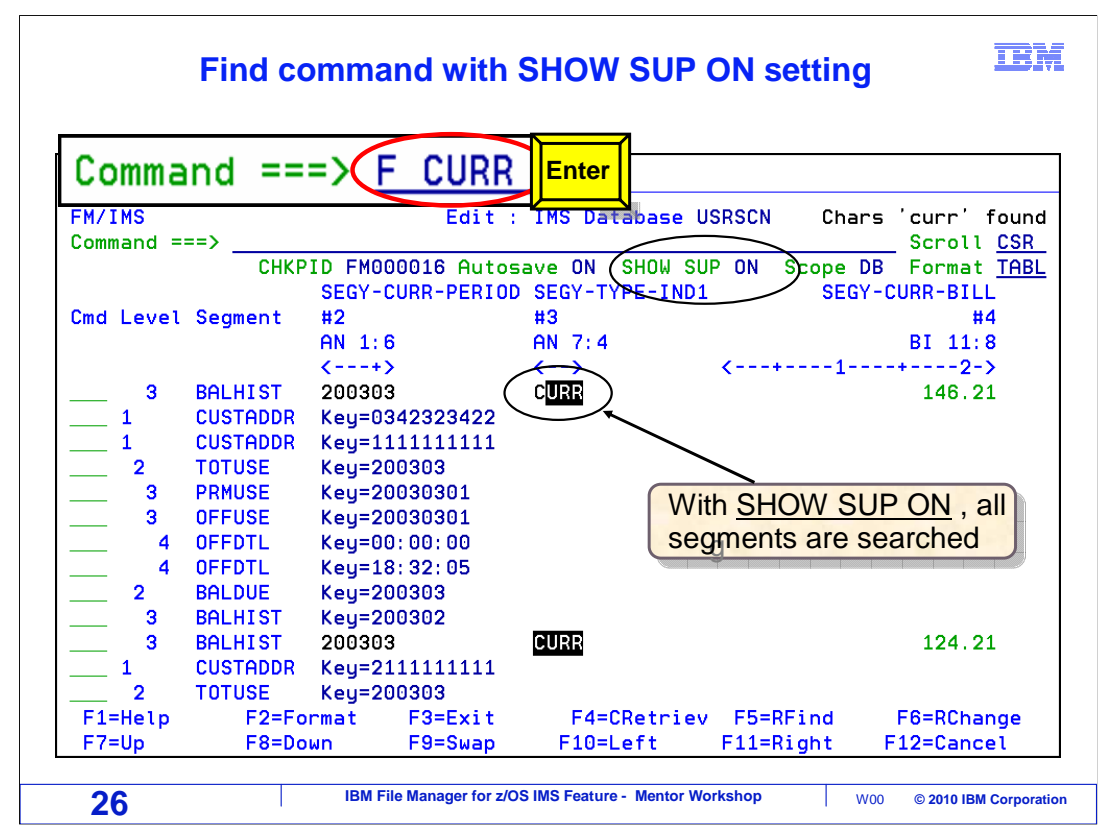

 Now the same FIND command is entered as before, but this time it found the data in a segment that was not the current segment type. With the SHOW SUP ON setting, all segment types are in scope and searched.

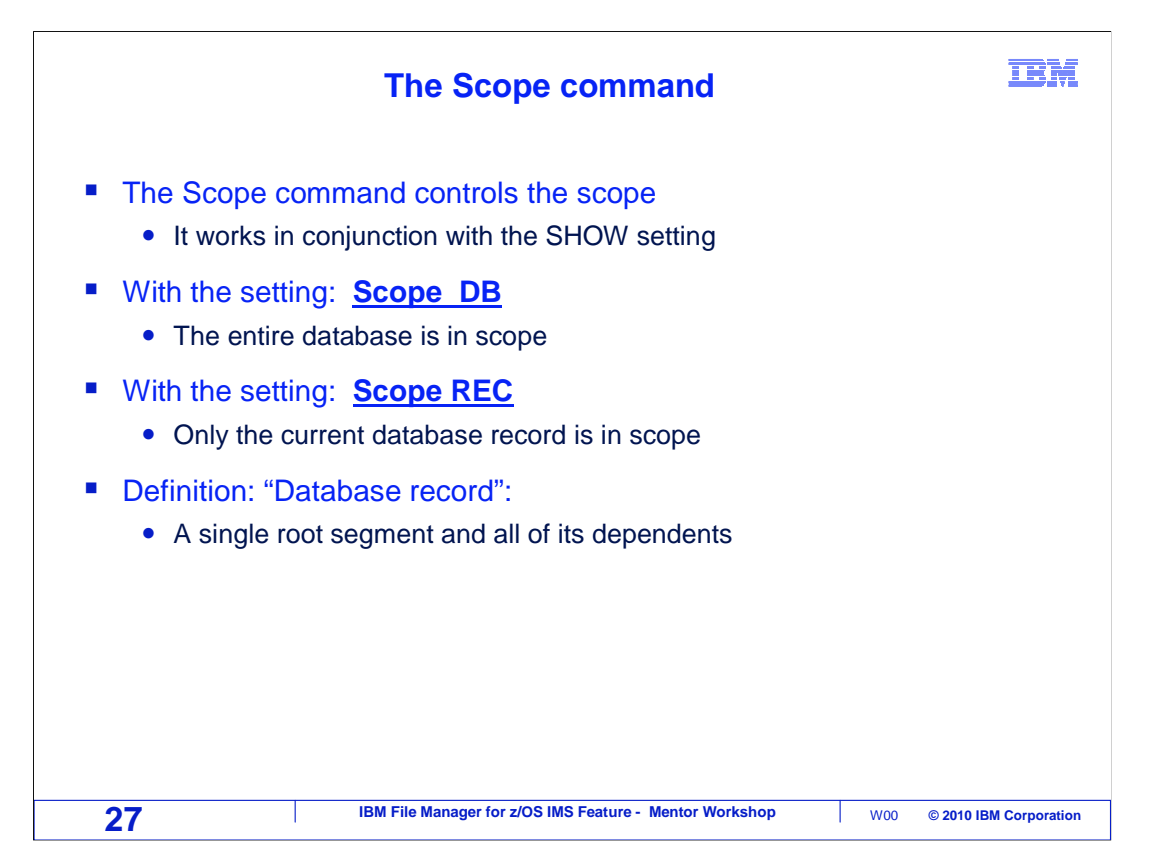

 There is another setting you can use to control the scope. The SCOPE command. It can be used by itself, or in conjunction with the SHOW command. The setting SCOPE DB makes the entire data base in scope. This is the default. The setting SCOPE REC makes only the current data base record in scope. A database record is a single root segment and all of it's dependent segments.

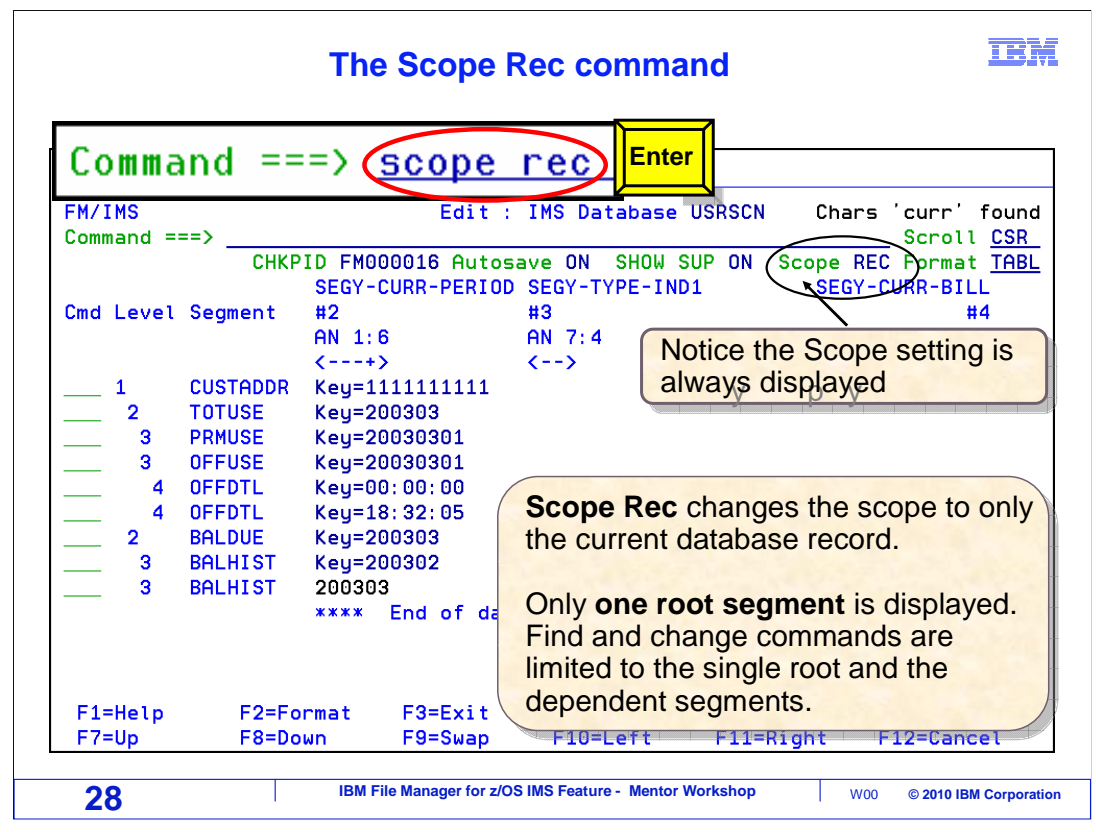

 Here is an example of using the SCOPE command. In this example, the SCOPE REC command is entered. Notice that the SCOPE setting is displayed under the command line. Only the current root segment and it's dependents are displayed. Find and change commands will only search the current data base record.

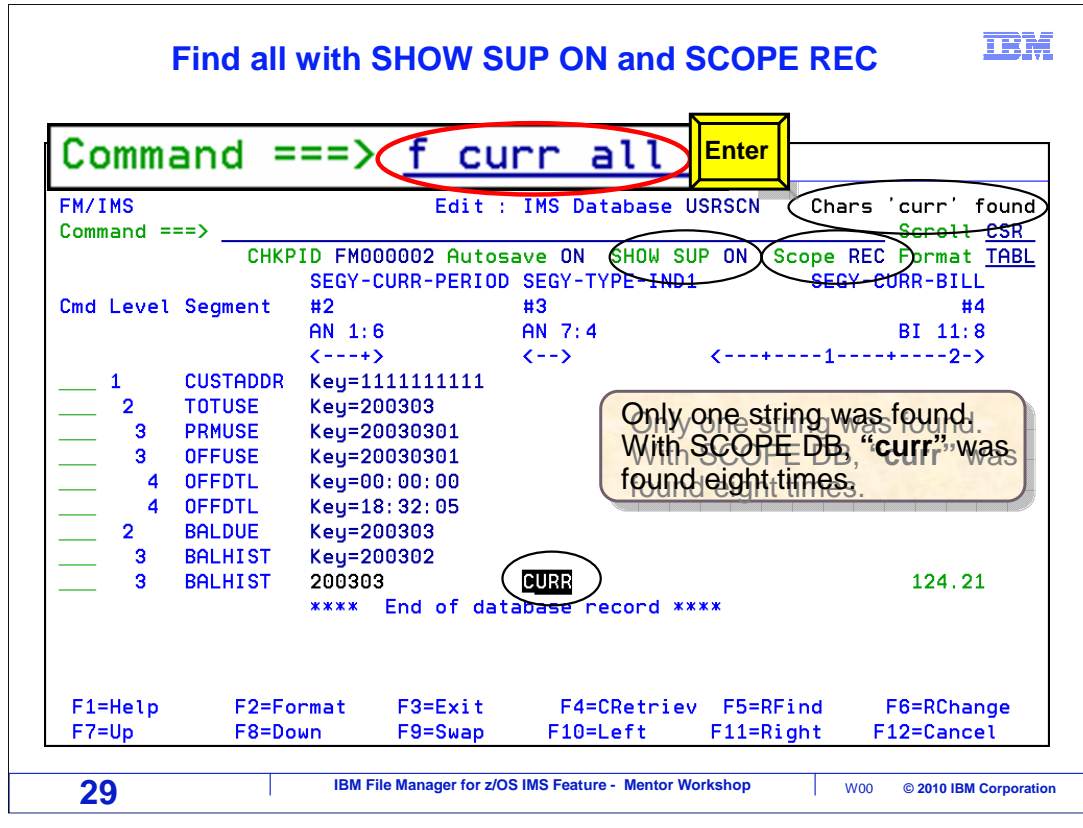

 Here is a FIND ALL command. Only segments in the current database record are searched.

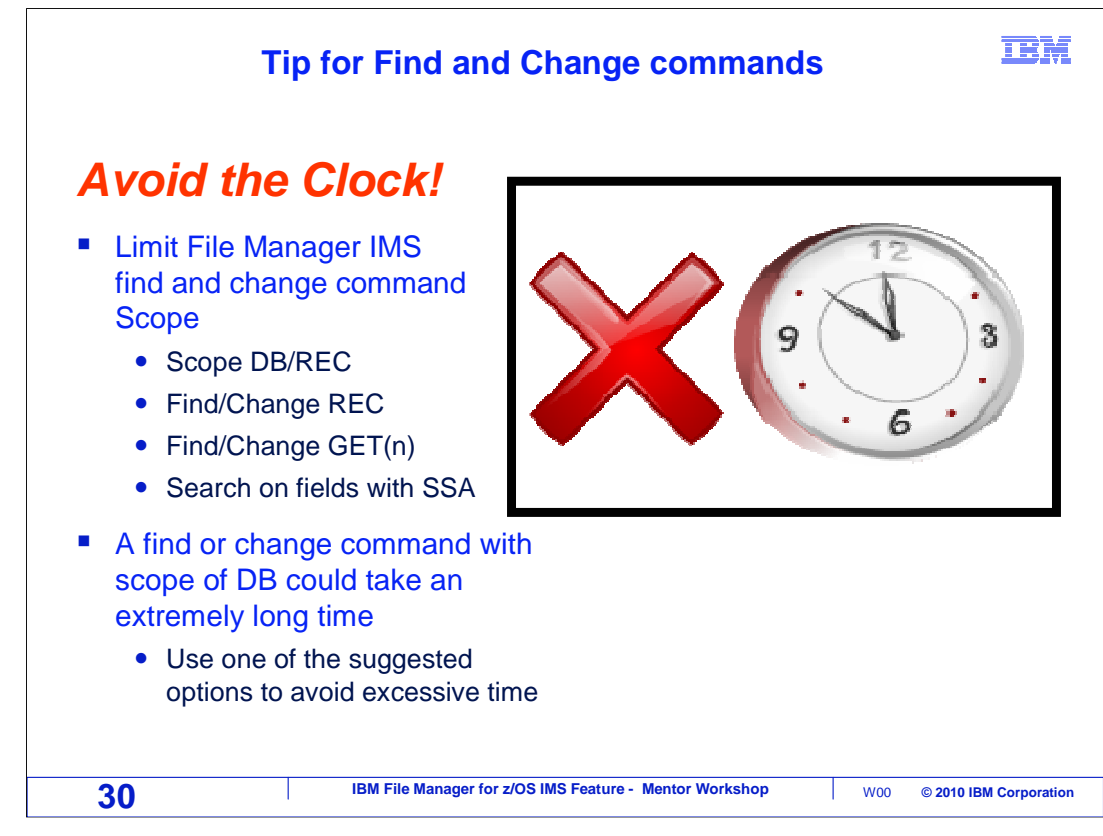

 When you are working with very large data bases, find and change commands can take a long time. Avoid run away searches by limiting the scope. You have seen a lot of ways to do that. You can use the SCOPE REC command or the REC parameter on Find and Change commands to search only segments in the current database record. Use the GET parameter on Find and Change commands to stop the search after the specified number of segments have been read. Finally, if you limit your search specifically only to fields that are defined in the data base with SSAs, File Manager will use IMS keys and indexes to make the search more efficient.

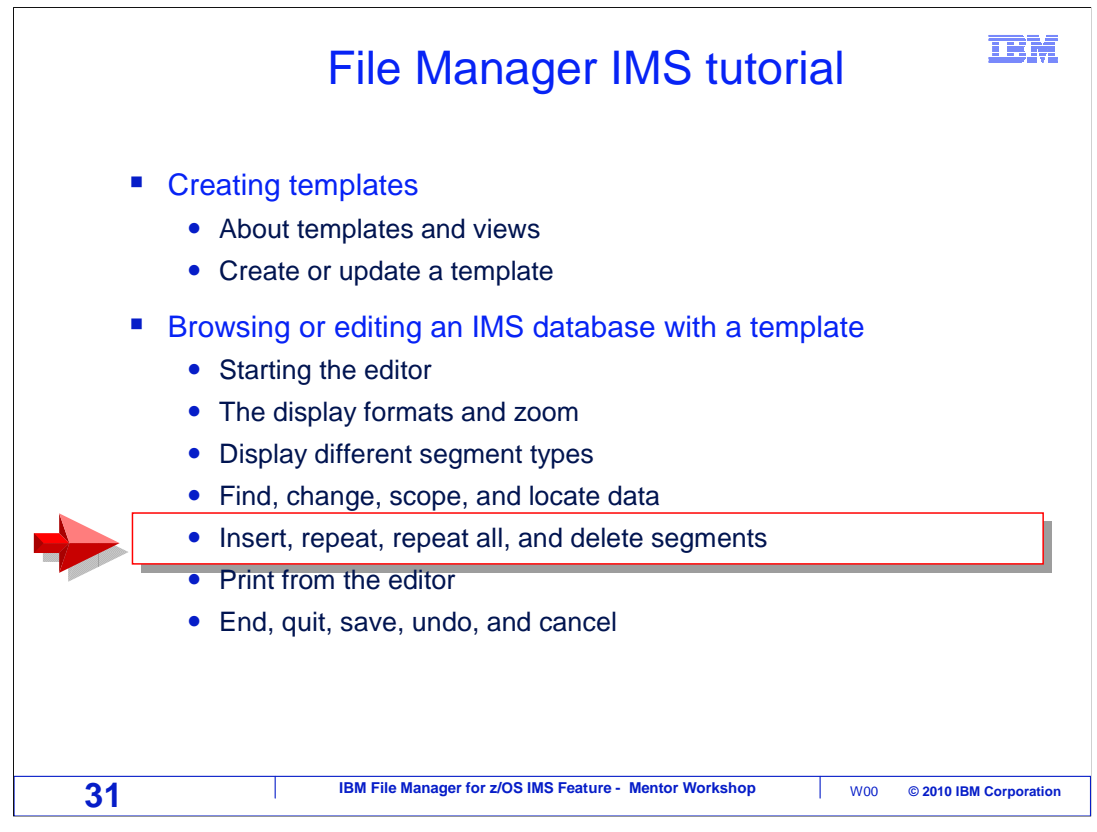

In the next topic, you will see how you can insert, repeat, and delete segments.

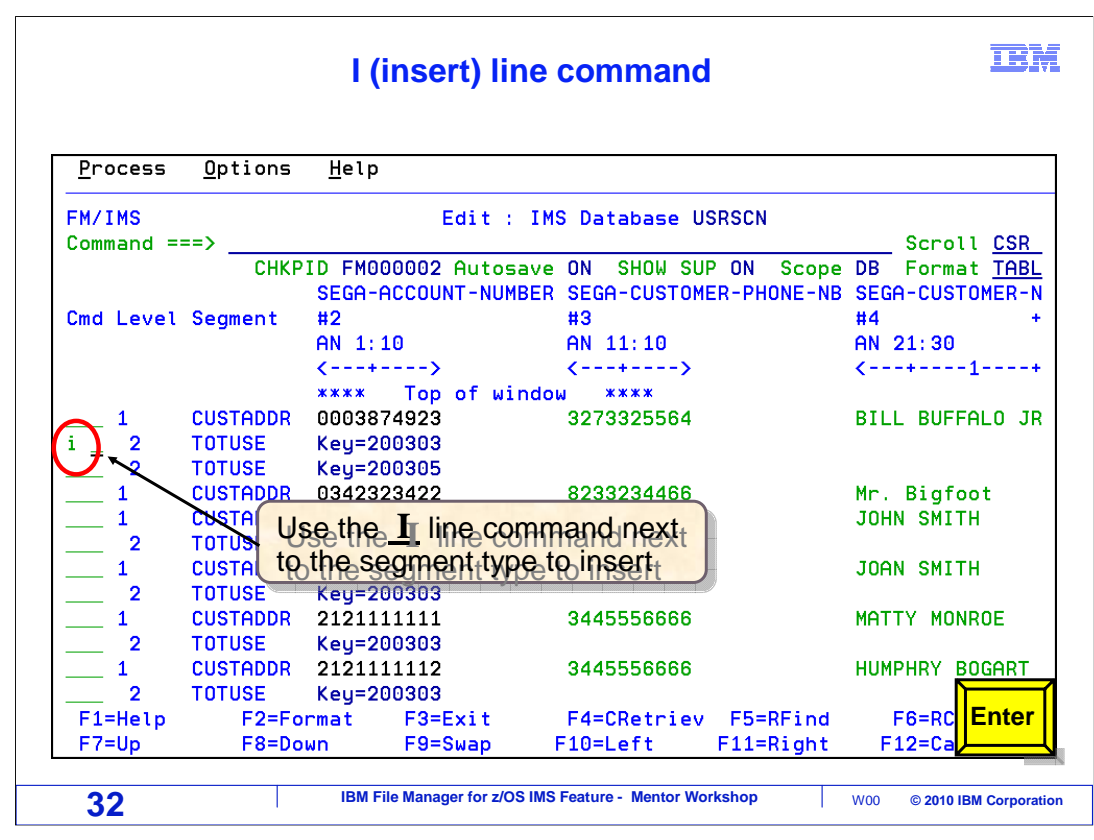

 In the editor, you can use an I (for Insert) line command. I is typed in the prefix area next to a segment. Notice that the I command was entered next to a TOTUSE segment. Enter is pressed.

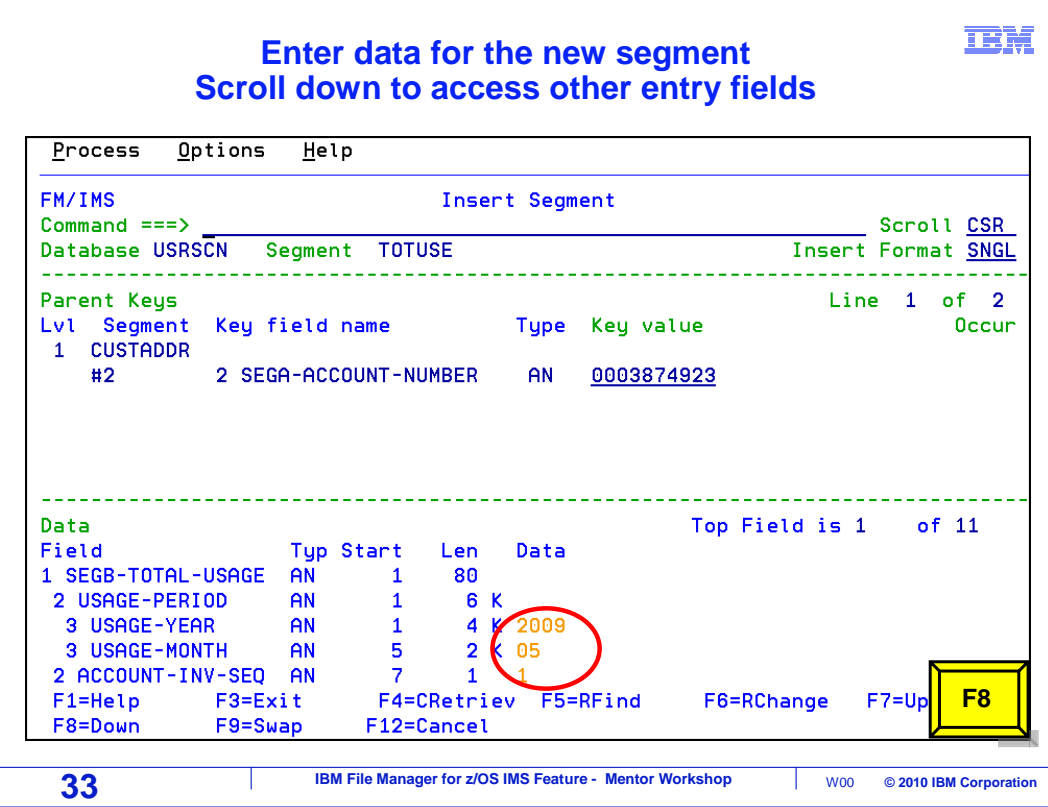

 The Insert Segment panel is displayed. Since the I command was entered next to a TOTUSE segment, a new TOTUSE segment will be inserted. Modify the data values as required. Key data must be specified according to the rules of the database being edited. You can scroll down with F8 to see more fields in the segment.

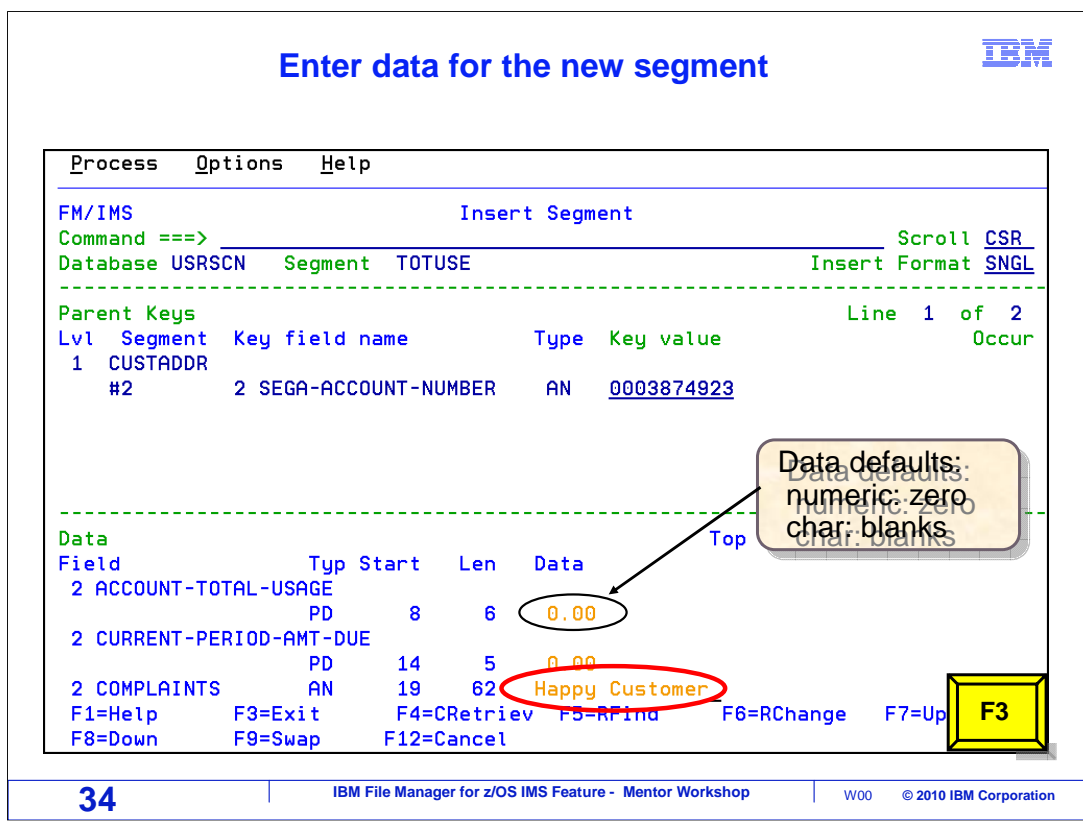

 Overtype fields with the correct data values. When ready, press F3 to save the new segment.

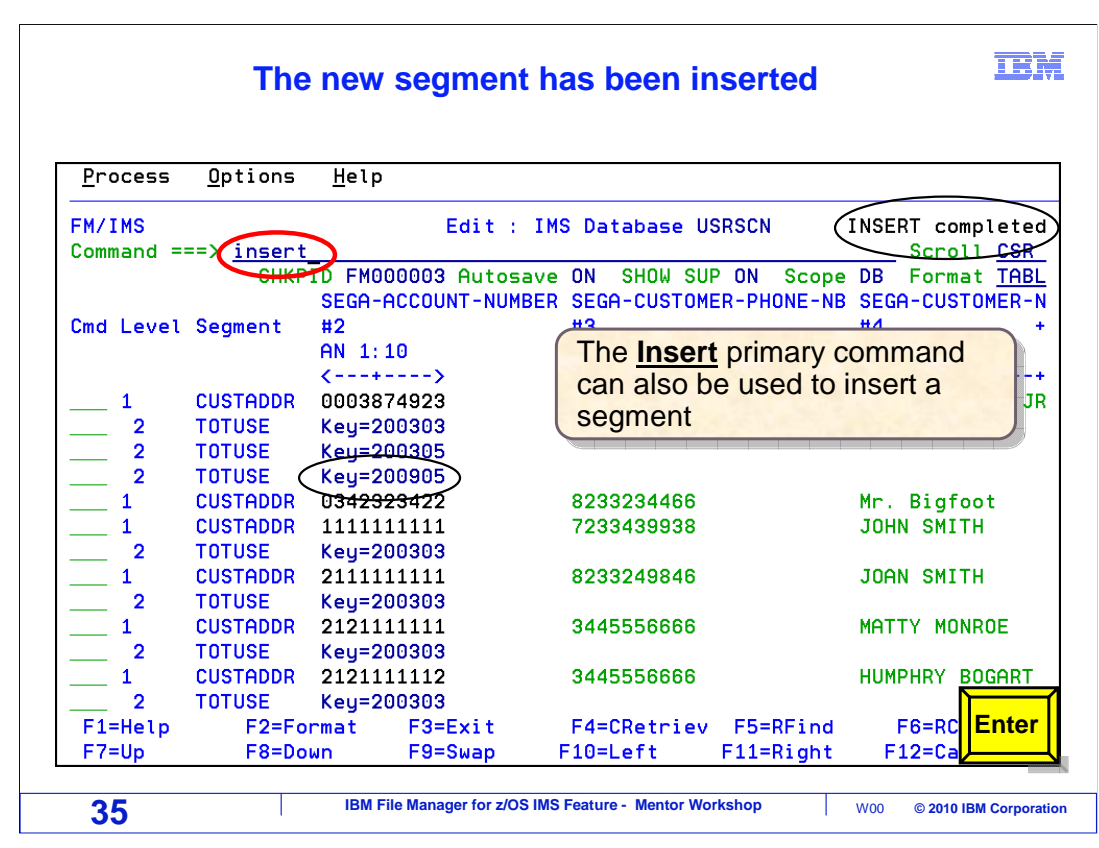

 The new segment was inserted. You can also use an INSERT primary command. INSERT is typed on the command line, and Enter is pressed.

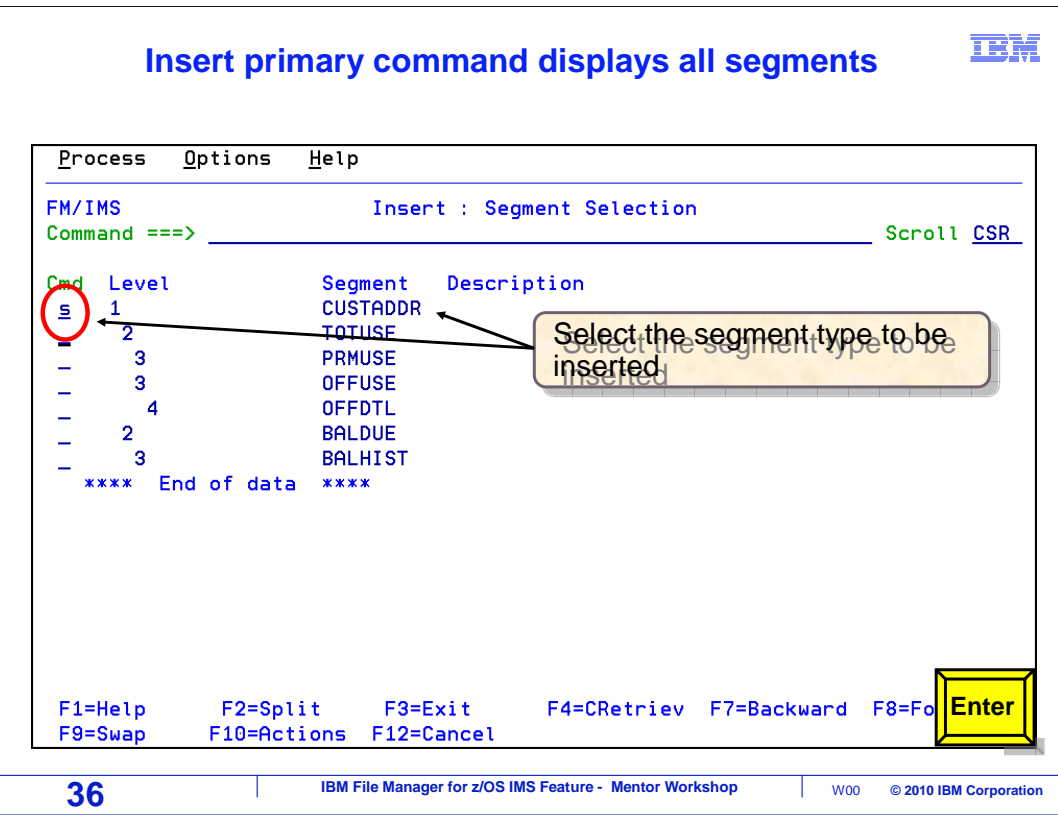

When you use an INSERT primary command, you can select any segment type to be inserted. Here, the CUSTADDR segment type is selected.

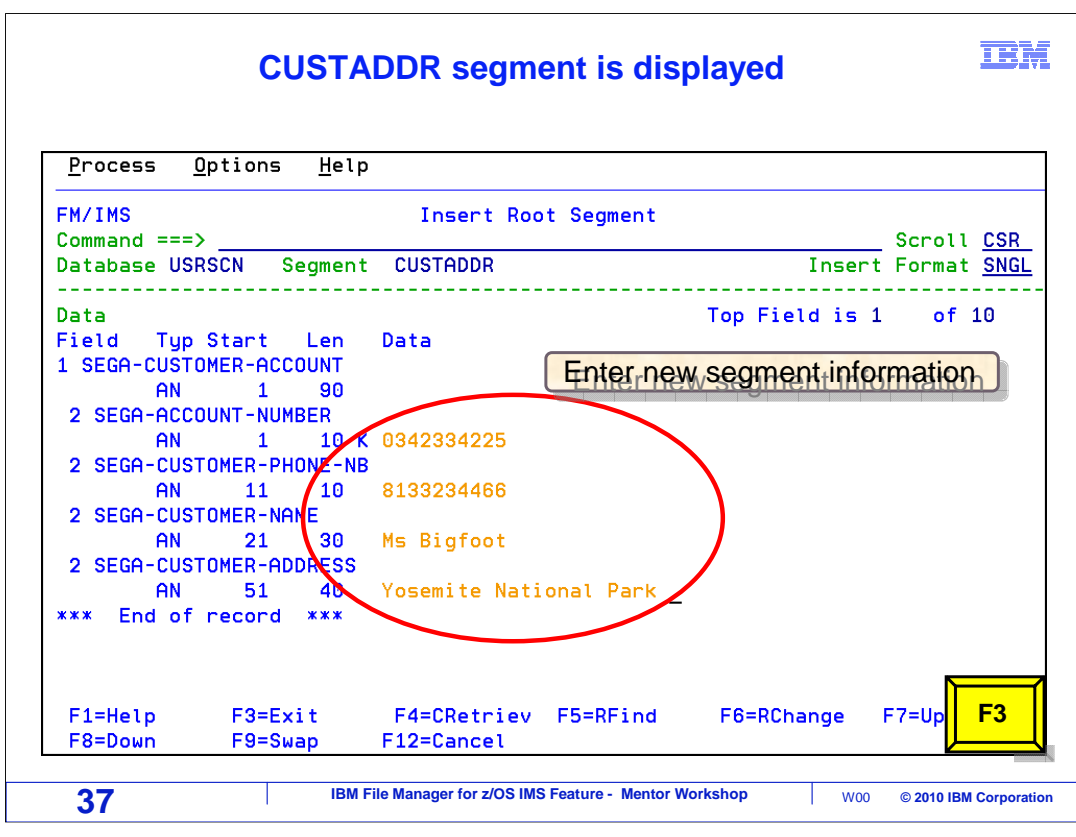

On this panel, you can type in key and data values as required. Then press F3.

## **New segment has been added**

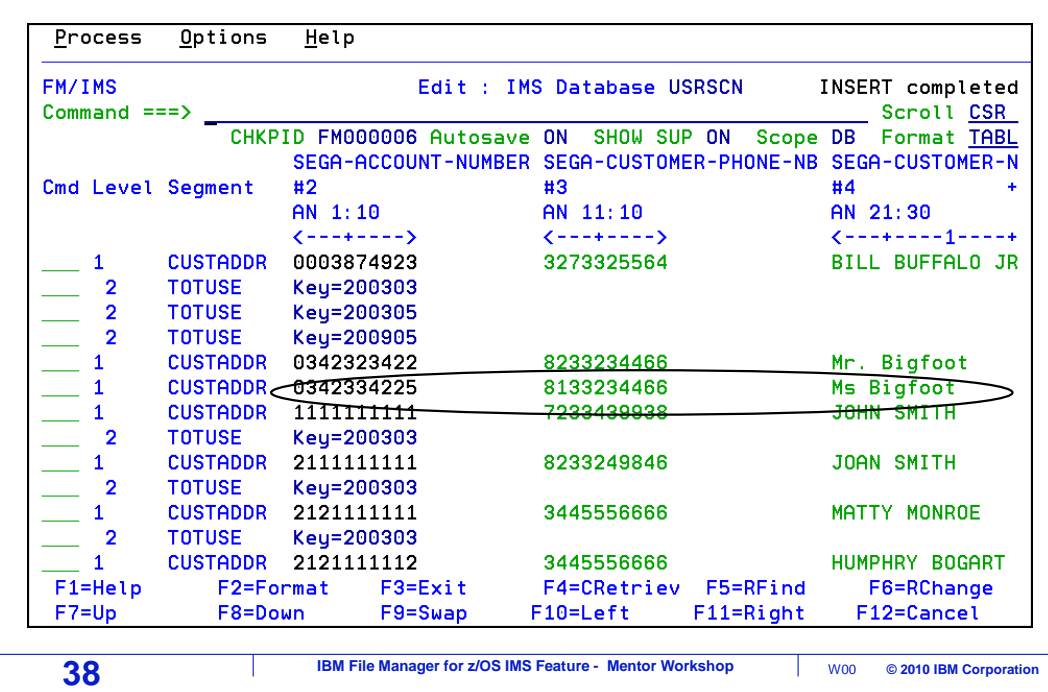

And the new segment has been inserted into the database.

**TBM** 

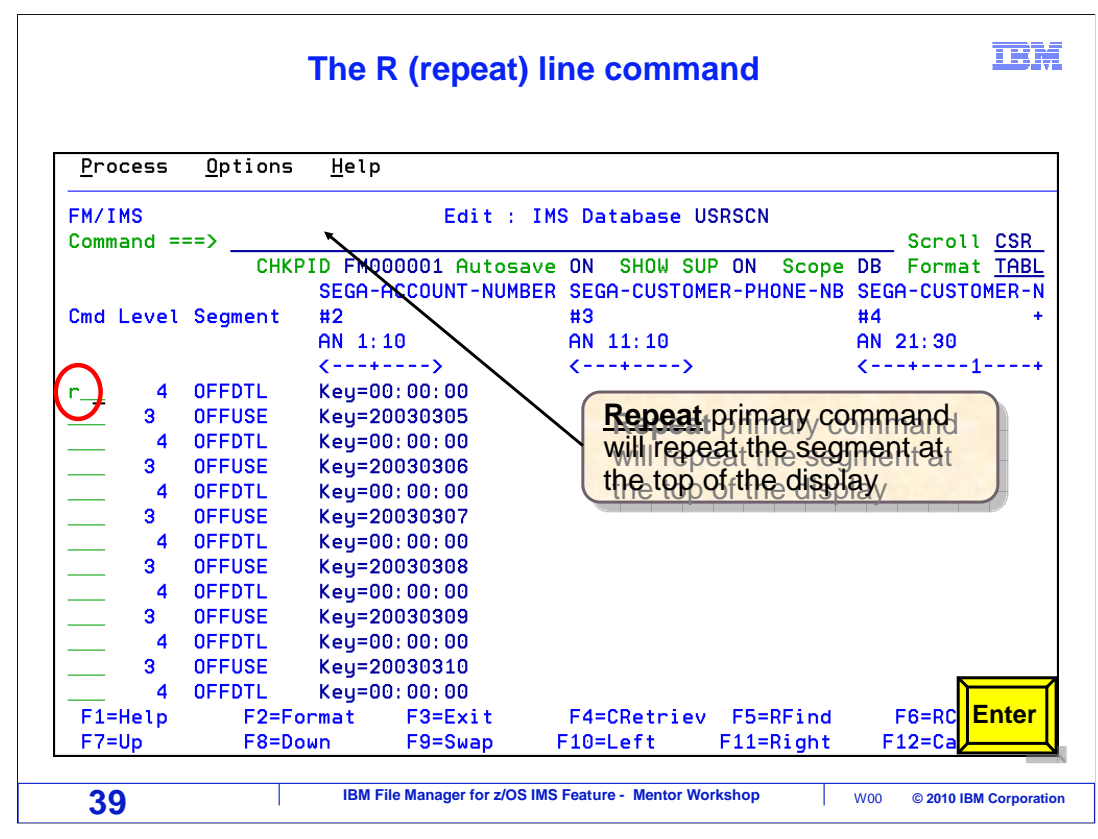

 To repeat an existing segment, you can either use a REPEAT primary command or an R line command. Here, an R line command is typed next to an OFFDTL segment.

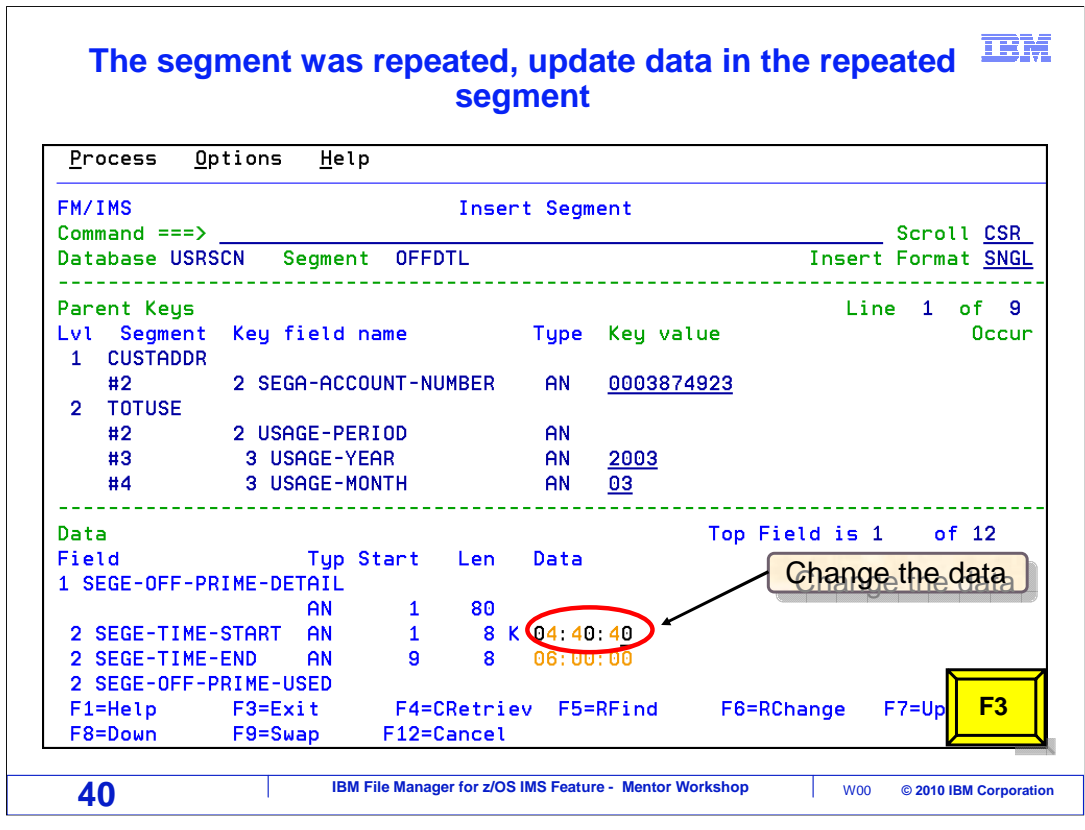

 The Insert segment panel is displayed, pre-populated with data from the segment that is to be repeated. Modify the key and data values as needed, and press F3 to continue.

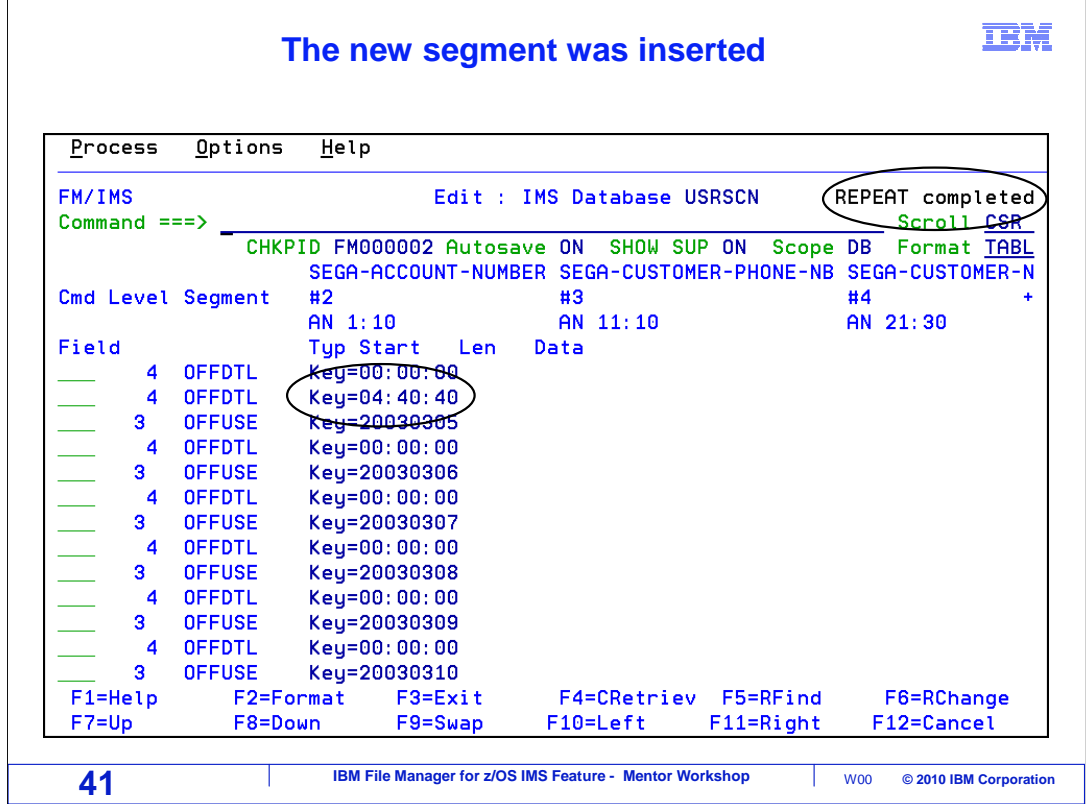

The segment was repeated with the changes.

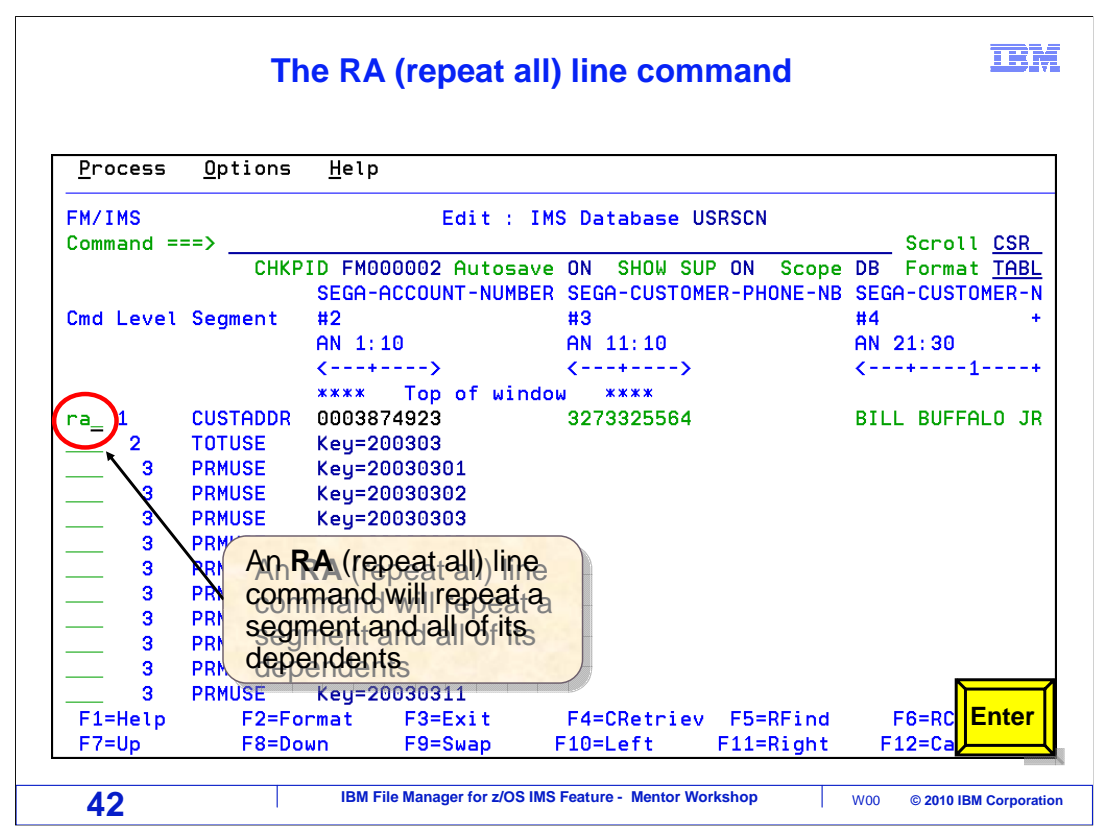

 Instead of repeating just a single segment, you can optionally repeat an entire segment structure with a single command. The RA (for repeat all) line command repeats not only the selected segment, but also makes copies of all of it's dependent segments. Here, RA is typed next to a CUSTADDR root segment, and Enter is pressed.

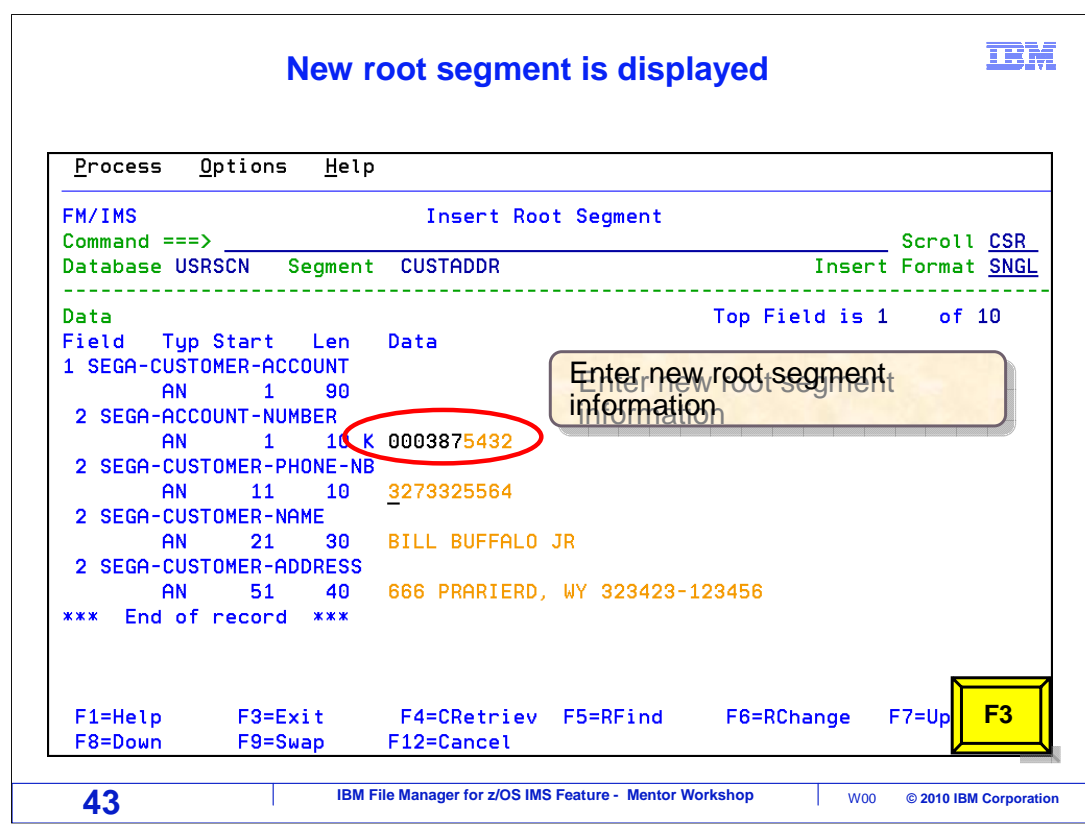

 The Insert segment panel is displayed, where you can make changes to the key and data values. Press F3 to continue.

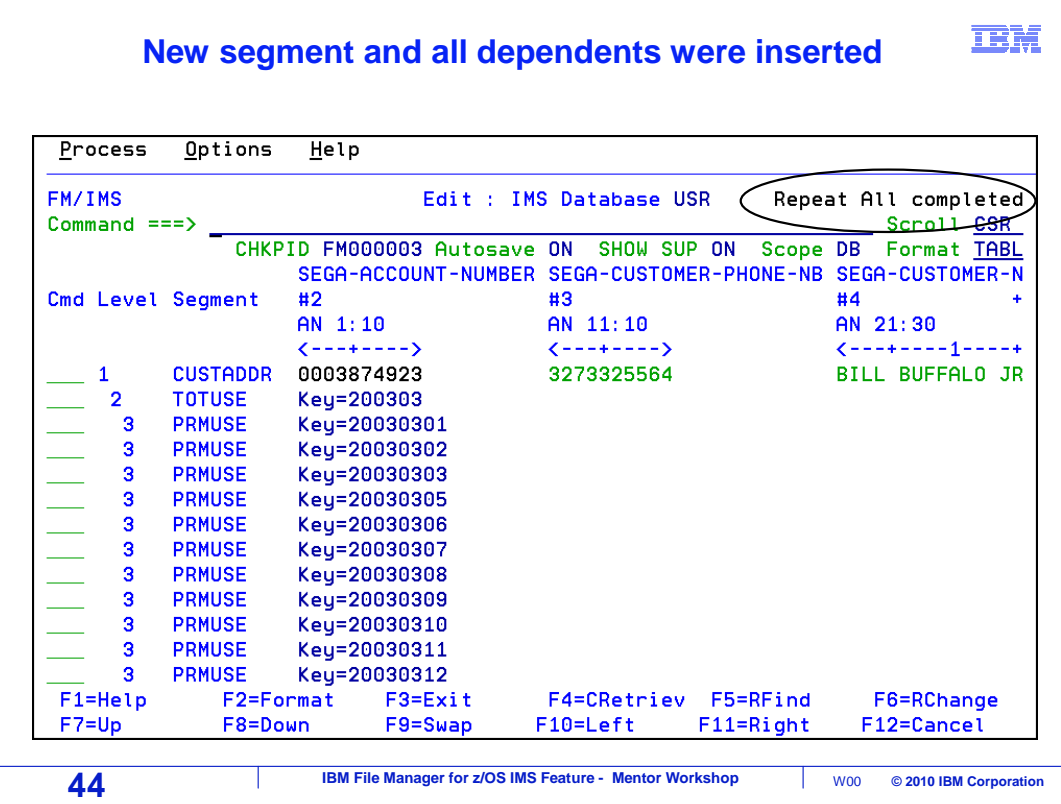

 The Repeat All completed. The root, with the changes, and all of it's dependents were copied.

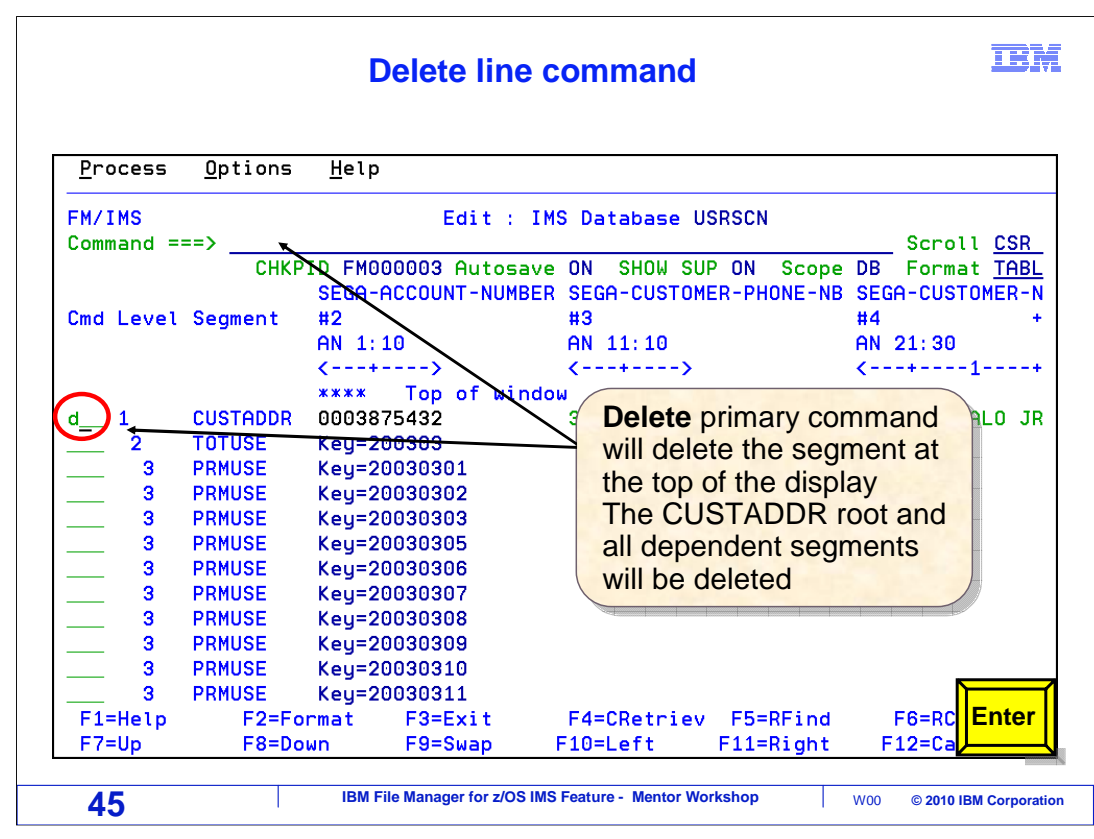

 You can delete segments with a DELETE primary command or with a D line command. A D line command is typed next to a CUSTADDR segment. When Enter is pressed, the selected segment and all of it's dependents are deleted.

 That is the end of part two of using browse or edit with a template and view. You can continue with part three.

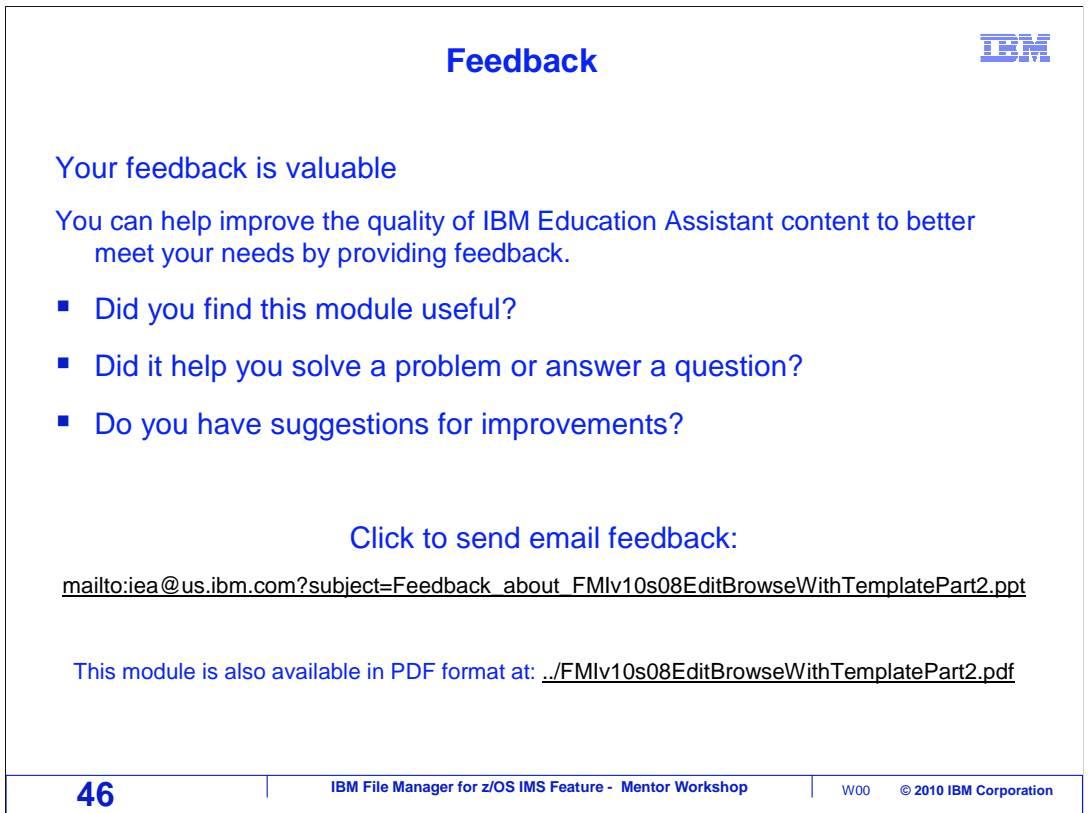

You can help improve the quality of IBM Education Assistant content by providing feedback.

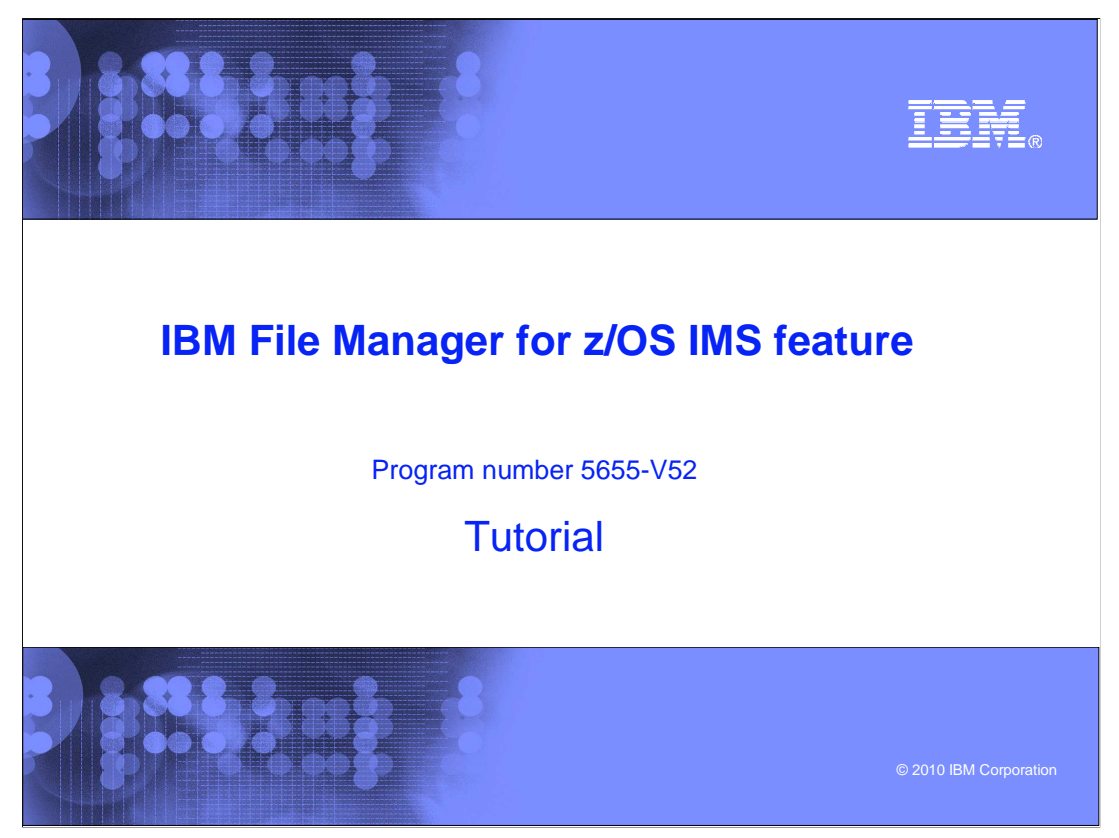

 This is the tutorial for the IMS feature of IBM's File Manager for z/OS, one of the IBM zSeries problem determination tools.

## **Trademarks, copyrights, and disclaimers**

IBM, the IBM logo, ibm.com, IMS, z/OS, and zSeries are trademarks or registered trademarks of International Business Machines Corp., registered in<br>many jurisdictions worldwide. Other product and service names might be tra

THE INFORMATION CONTAINED IN THIS PRESENTATION IS PROVIDED FOR INFORMATIONAL PURPOSES ONLY. WHILE EFFORTS WERE<br>MADE TO VERIFY THE COMPLETENESS AND ACCURACY OF THE INFORMATION CONTAINED IN THIS PRESENTATION, IT IS PROVIDED IS" WITHOUT WARRANTY OF ANY KIND, EXPRESS OR IMPLIED. IN ADDITION, THIS INFORMATION IS BASED ON IBM'S CURRENT PRODUCT<br>PLANS AND STRATEGY, WHICH ARE SUBJECT TO CHANGE BY IBM WITHOUT NOTICE. IBM SHALL NOT BE RESPONSIBLE FOR DAMAGES ARISING OUT OF THE USE OF, OR OTHERWISE RELATED TO, THIS PRESENTATION OR ANY OTHER DOCUMENTATION. NOTHING<br>CONTAINED IN THIS PRESENTATION IS INTENDED TO, NOR SHALL HAVE THE EFFECT OF, CREATING ANY WARRANTIES OR<br>REPR LICENSE GOVERNING THE USE OF IBM PRODUCTS OR SOFTWARE.

© Copyright International Business Machines Corporation 2010. All rights reserved.

**18M File Manager for z/OS IMS Feature - Mentor Workshop**  $\frac{1}{2}$  **W00 © 2010 IBM Corporation** 

**IBM**